# **KNX Spannungsversorgung KNX PS640+IP**

# **mit Busfunktionen und Ethernet-Schnittstelle**

Artikelnummer 70145

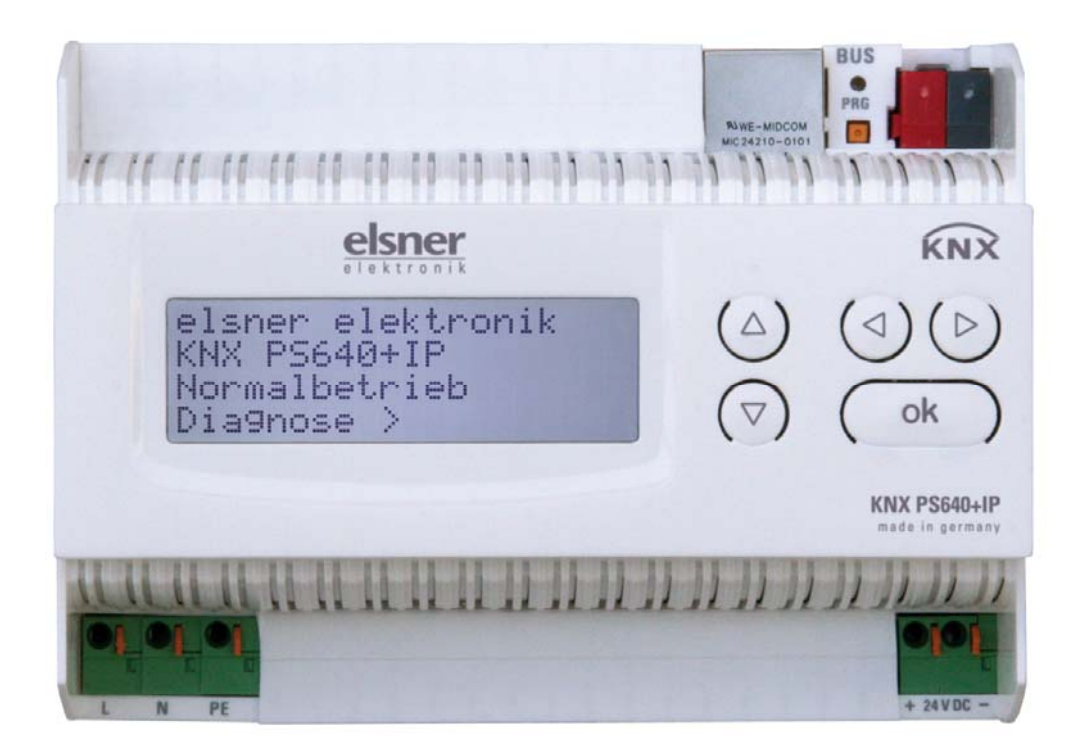

# **Installation und Einstellung**

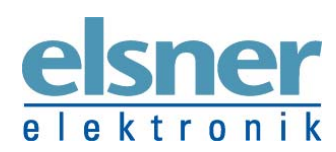

**Elsner Elektronik GmbH** Steuerungs- und Automatisierungstechnik Sohlengrund 16 | D-75395 Ostelsheim | Deutschland Tel.: +49 (0) 70 33 / 30 945 - 0 | Fax: +49 (0) 70 33 / 30 945 - 20 info@elsner-elektronik.de | www.elsner-elektronik.de

# **Inhalt**

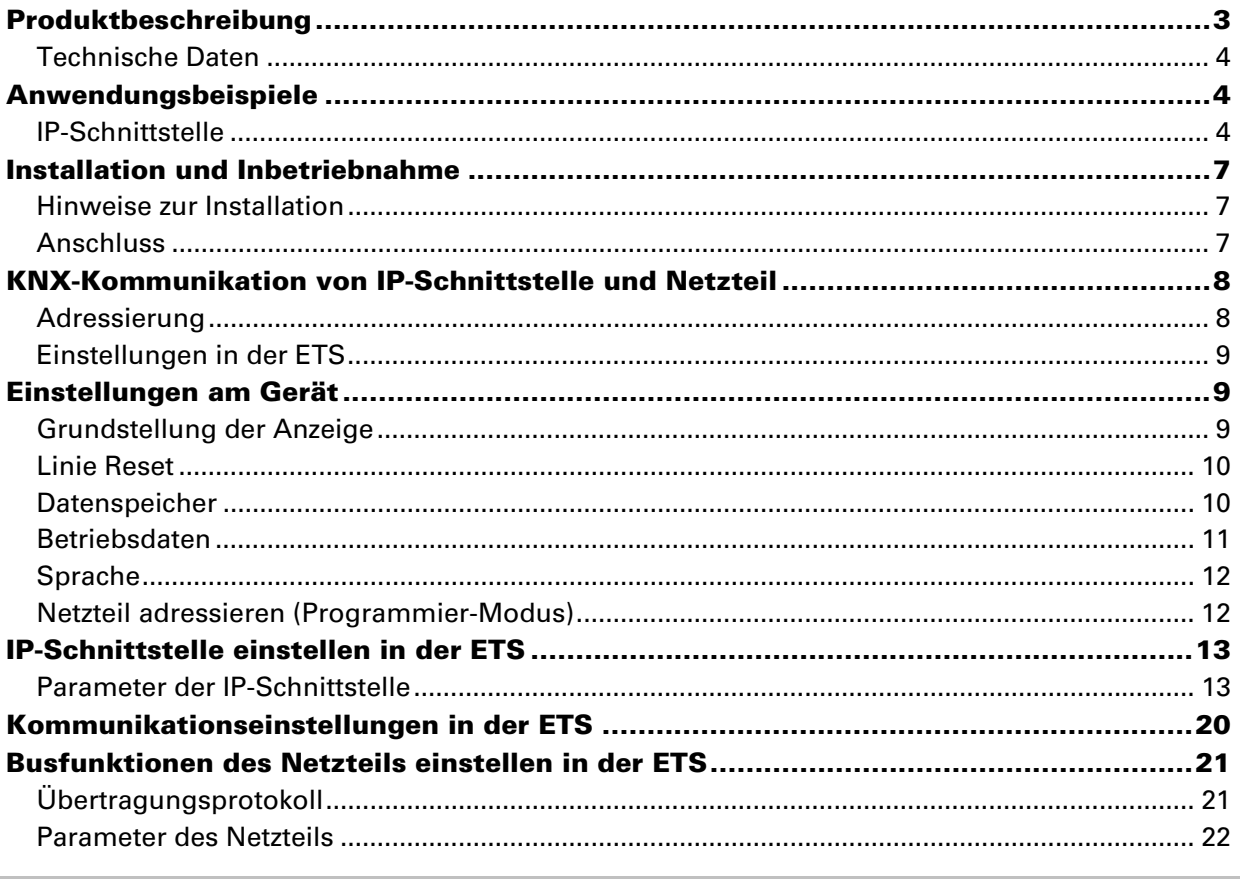

KNX PS640+IP ab Softwareversion Display 3.3, IP-Chip 2.0, ETS-Programmversion 1.0 Stand 23.02.2016. Technische Änderungen vorbehalten. Irrtümer vorbehalten

# **Produktbeschreibung**

Die Spannungsversorgung KNX PS640+IP vereint die zentralen Funktionen einer KNX-Buslinie:

- Netzteil mit Drossel und Bus-Kommunikation
- IP-Router und IP-Schnittstelle.

Das Gerät besitzt zwei KNX-Schnittstellen, eine für die "PLUS"-Busfunktionen des Netzteils und eine für den IP-Router. Die Funktionen werden getrennt am Bus angemeldet und in separaten Produktdateien parametriert (ETS).

Das *Netzteil* der KNX PS640+IP liefert 29 V Busspannung für das KNX-System und zusätzlich 24 V DC Versorgungsspannung für 24 V-Geräte. Besondere Betriebszustände wie Kurzschluss, Überspannung, Überlast oder Übertemperatur werden protokolliert und können am Display abgelesen werden. Auch die momentane Stromabnahme wird angezeigt. Über das Tastenfeld ist ein Reset der angeschlossenen Bus-Teilnehmer möglich.

Zusätzlich können alle Funktionen auch über den Bus realisiert werden, z. B. die Übertragung von Störmeldungen und Betriebsdaten und ein Zeit-/Dauer-Reset. Fehlermeldungen werden von der KNX PS640+IP gespeichert.

Der *IP-Router* in der KNX PS640+IP ermöglicht die Weiterleitung von Telegrammen an andere Linien über das LAN (IP) als schnellen Backbone (Routing). Die KNX PS640+IP übernimmt damit auch die Funktion eines KNX-Linienkopplers.

Parallel dazu kann die KNX PS640+IP als *Schnittstelle zum Buszugriff über IP* verwendet werden. Das KNX-System kann so von jedem PC im LAN aus konfiguriert und überwacht werden (Tunnelling). Auch ein Zugriff per Smartphone-KNX-App ist möglich.

Das Gerät arbeitet nach der KNXnet/IP-Spezifikation unter Verwendung von Core, Device Management, Tunnelling und Routing. Der Router in der KNX PS640+IP besitzt eine Filtertabelle und kann bis zu 150 Telegramme zwischenspeichern.

### **Funktionen:**

- Liefert **29 V KNX-Busspannung** (gedrosselt), Ausgangsstrom max. 640 mA, kurzschlussfest
- Liefert **24 V DC** (ungedrosselt), Ausgangsstrom max. 150 mA
- **Reset** einer Linie am Gerät möglich
- Protokollierung von Betriebsstunden, Überlast, externer Überspannung, interner Überspannung, Kurzschluss und Übertemperatur
- Anzeige der Betriebsdaten Busspannung, Busstrom und Temperatur am Gerät
- Display-Sprache einstellbar (Deutsch, Englisch, Französisch, Italienisch, Spanisch, Holländisch)
- **Busanschluss** für Datenübertragung (z. B. Störmeldungen, Betriebsdaten)
- Reset- und Diagnosemöglichkeiten über den Bus
- **Routing:** Übertragung der KNX-Daten über LAN (schneller Backbone)
- **Linienkoppler-Funktion** über LAN
- **Tunnelling:** Konfiguration und Überwachung des KNX-Systems von jedem PC im LAN aus, Zugriff per Smartphone (KNX-App)

Die Konfiguration erfolgt mit der KNX-Software ETS. Produktdateien, Datenblatt und Handbuch stehen auf der Homepage von Elsner Elektronik unter www.elsnerelektronik.de im Menübereich "Service" zum Download bereit.

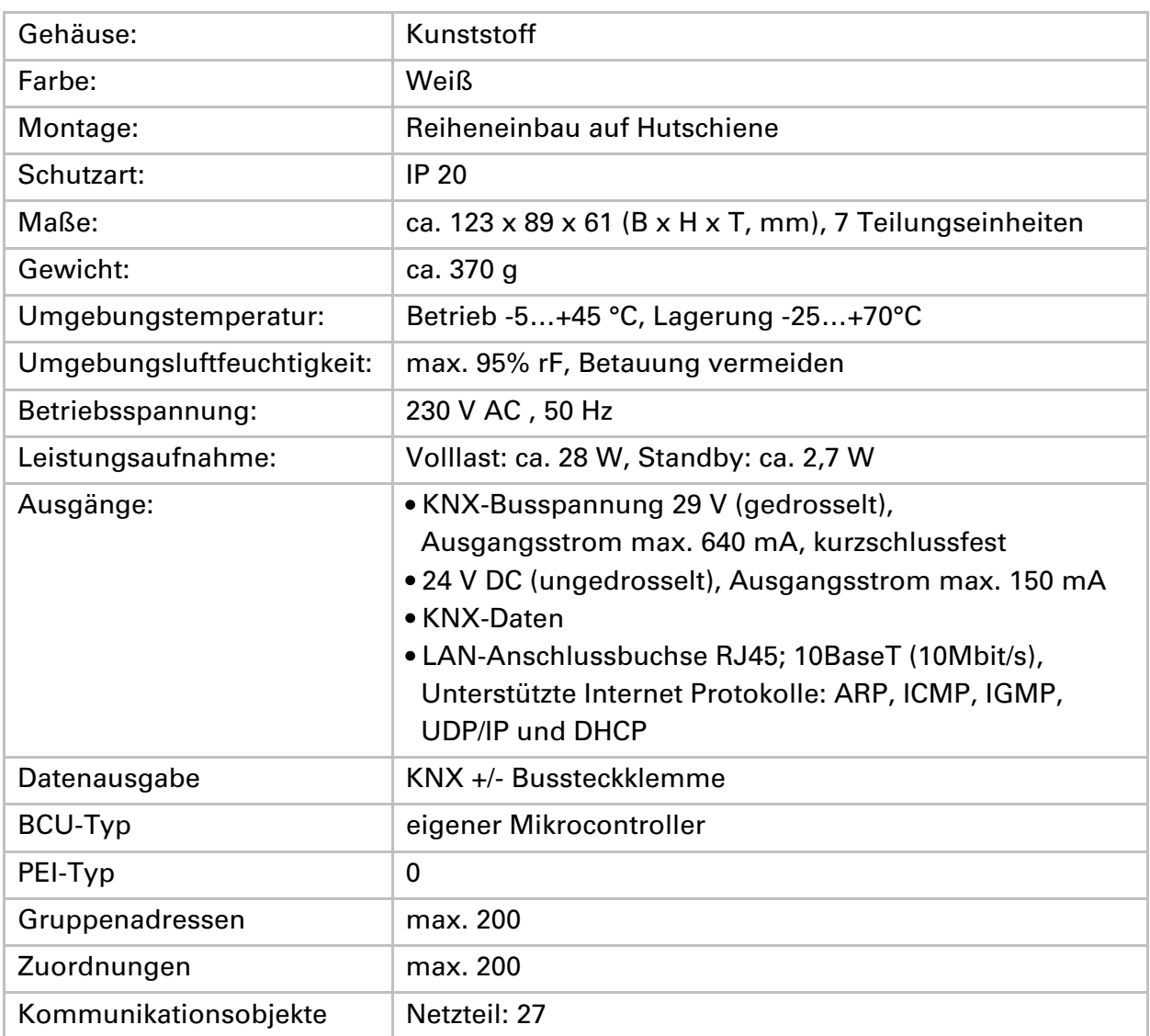

# **Technische Daten**

Das Produkt ist konform mit den Bestimmungen der EU-Richtlinien.

# **Anwendungsbeispiele**

# **IP-Schnittstelle**

### **Koppler-Funktion (KNXnet/IP Routing)**

Die Spannungsversorgung KNX PS640+IP kann als Linien- bzw. Bereichskoppler arbeiten. In beiden Fällen wird das LAN (IP) als Backbone verwendet.

*KNX PS640+IP als Linienkoppler KNX PS640+IP als Bereichskoppler* 

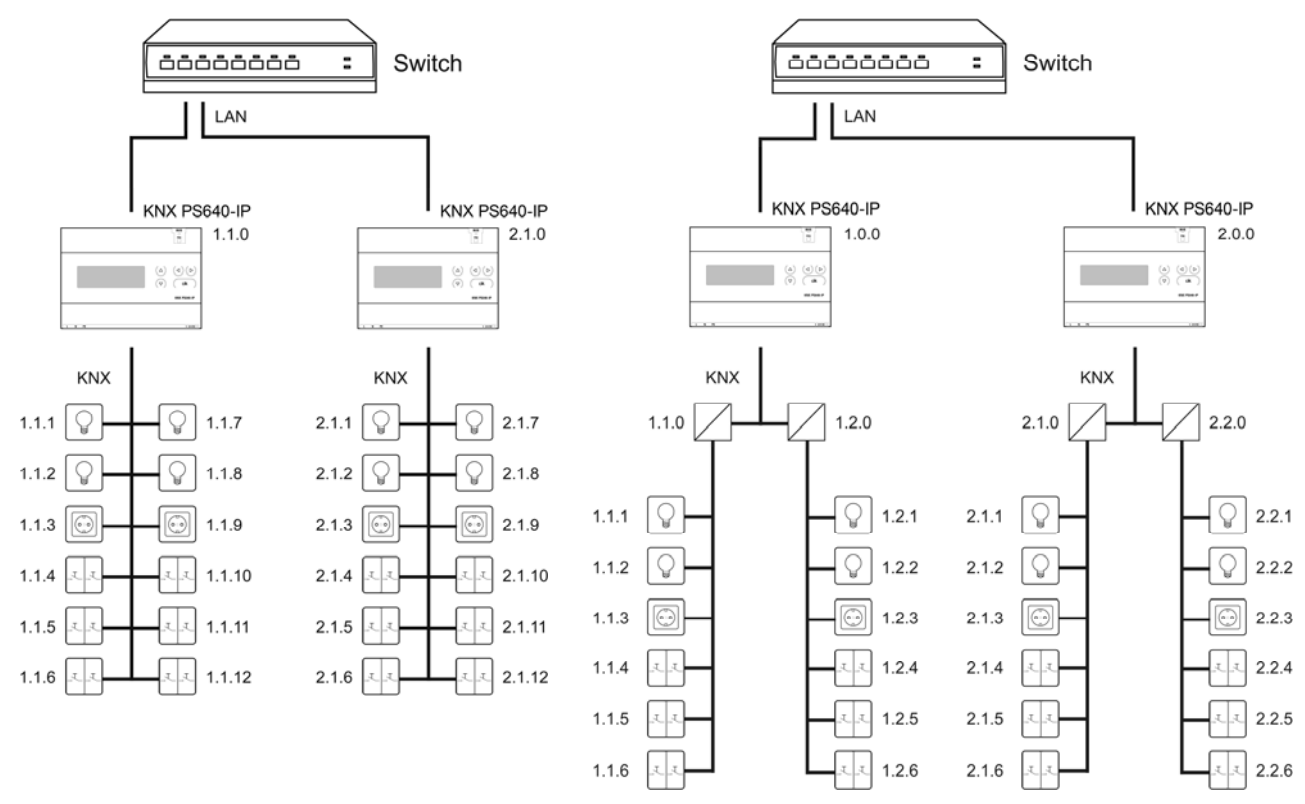

*KNX PS640+IP als Bereichs- und Linienkoppler* 

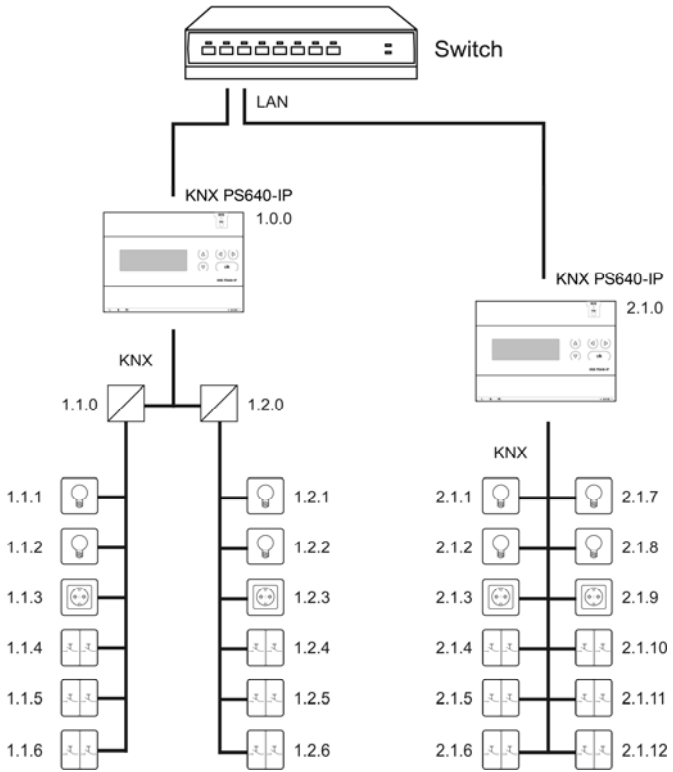

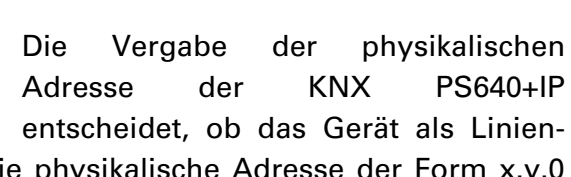

oder als Bereichskoppler arbeitet. Entspricht die physikalische Adresse der Form x.y.0 (x, y: 1..15), funktioniert das Gerät als Linienkoppler. Hat die physikalische Adresse die Form x.0.0 (x: 1..15), handelt es sich um einen Bereichskoppler.

**Achtung:** Wird die KNX PS640+IP als Bereichskoppler (x.0.0) genutzt, darf sich kein KNX IP Router topologisch unterhalb befinden. Hat z.B. eine KNX PS640+IP die physikalische Adresse 1.0.0, so darf es keinen KNX IP Router mit der Adresse 1.1.0 geben.

Wird die KNX PS640+IP als Linienkoppler (x.y.0) genutzt, darf sich kein KNX IP Router topologisch darüber befinden. Hat z.B. eine KNX PS640+IP die physikalische Adresse 1.1.0, so darf es keinen KNX IP Router mit der Adresse 1.0.0 geben.

Die KNX PS640+IP besitzt eine Filtertabelle und trägt so zur Verringerung der Buslast bei. Die Filtertabelle wird von der ETS automatisch erzeugt.

Aufgrund des Geschwindigkeitsunterschiedes zwischen Ethernet (10 Mbit/s) und KNX (9,6 kbit/s) können auf IP wesentlich mehr Telegramme übertragen werden. Folgen mehrere Telegramme für die gleiche Linie kurz aufeinander, müssen diese im Router zwischengespeichert werden, um Telegrammverluste zu vermeiden. Hierzu besitzt die KNX PS640+IP Speicherplatz für 150 Telegramme (von IP nach KNX).

### **Buszugriff (KNXnet/IP Tunnelling)**

Die Spannungsversorgung KNX PS640+IP kann als Schnittstelle zum KNX genutzt werden. Es kann von jedem Punkt im LAN auf den KNX-Bus zugegriffen werden. Dazu muss in der ETS eine zweite physikalische Adresse vergeben werden. Beachten Sie das Kapitel "ETS Connection Manager").

### **Spannungsversorgung**

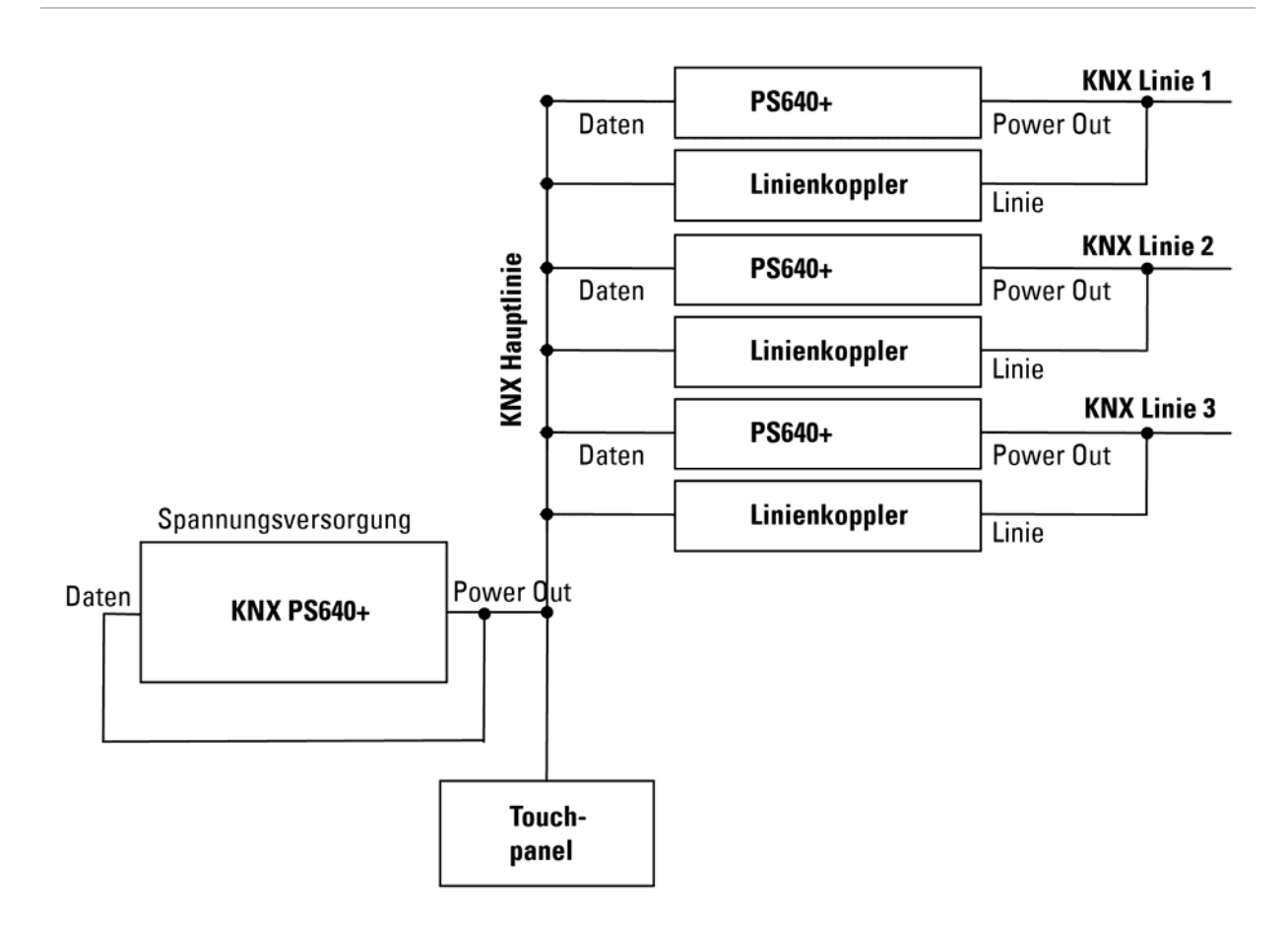

### **Anschlussbeispiel mit zentralem Bedienpanel**

# **Installation und Inbetriebnahme**

### **Hinweise zur Installation**

**Installation, Prüfung, Inbetriebnahme und Fehlerbehebung des Geräts dürfen nur von einer Elektrofachkraft (lt. VDE 0100) durchgeführt werden.** 

### **VORSICHT!**

### **Elektrische Spannung!**

Im Innern des Geräts befinden sich ungeschützte spannungsführende Bauteile.

- Die VDE-Bestimmungen beachten.
- Alle zu montierenden Leitungen spannungslos schalten und Sicherheitsvorkehrungen gegen unbeabsichtigtes Einschalten treffen.
- Das Gerät bei Beschädigung nicht in Betrieb nehmen.
- Das Gerät bzw. die Anlage außer Betrieb nehmen und gegen unbeabsichtigten Betrieb sichern, wenn anzunehmen ist, dass ein gefahrloser Betrieb nicht mehr gewährleistet ist.

Das Gerät ist ausschließlich für den sachgemäßen Gebrauch bestimmt. Bei jeder unsachgemäßen Änderung oder Nichtbeachten der Bedienungsanleitung erlischt jeglicher Gewährleistungs- oder Garantieanspruch.

Nach dem Auspacken ist das Gerät unverzüglich auf eventuelle mechanische Beschädigungen zu untersuchen. Wenn ein Transportschaden vorliegt, ist unverzüglich der Lieferant davon in Kenntnis zu setzen.

Das Gerät darf nur als ortsfeste Installation betrieben werden, das heißt nur in montiertem Zustand und nach Abschluss aller Installations- und Inbetriebnahmearbeiten und nur im dafür vorgesehenen Umfeld.

Für Änderungen der Normen und Standards nach Erscheinen der Bedienungsanleitung ist Elsner Elektronik nicht haftbar.

# **Anschluss**

Achten Sie auf korrekten Anschluss. Ein Falschanschluss kann zur Zerstörung der Spannungsversorgung oder mit ihr verbundener elektronischer Geräte führen.

Nach dem Anlegen der Hilfsspannung befindet sich das Gerät ca. 5 Sekunden lang in der Initialisierungsphase. In dieser Zeit kann keine Information über den Bus empfangen werden.

### **Gehäuse**

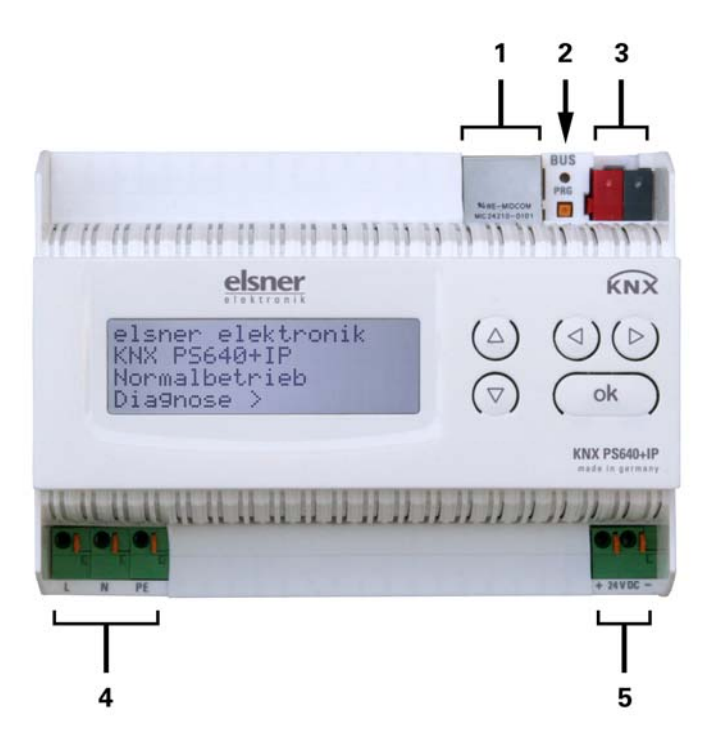

- *1 LAN-Anschluss (RJ45, für Ethernet-Patchkabel)*
- *2 Programmier-LED und Programmier-Taster*
- *3 Busanschluss (KNX-Klemme + / -)*
- *4 Eingang Betriebsspannung 230 V AC, L / N / PE*
- *5 Ausgang Hilfsspannung 24 V DC, + / -*

*Anschlüsse 4 und 5 geeignet für Massivleiter bis 1,5 mm² oder feindrahtige Leiter* 

### **Schema**

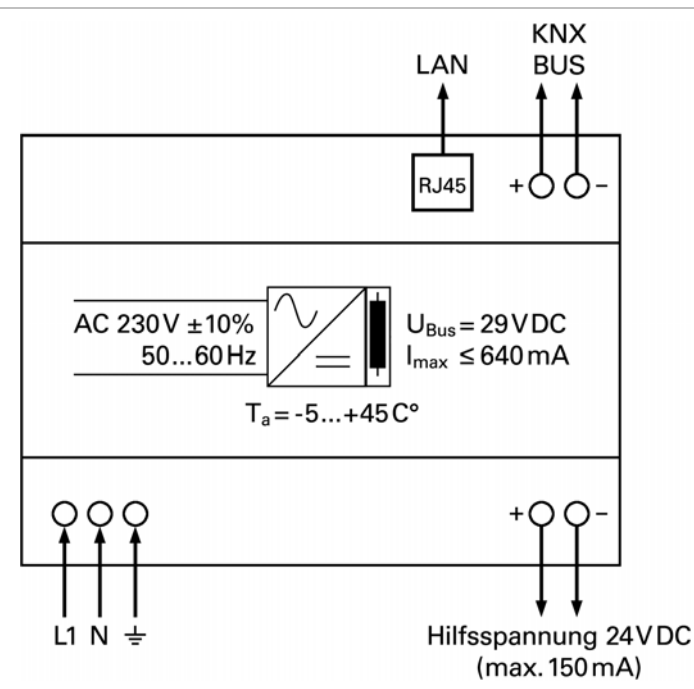

# **KNX-Kommunikation von IP-Schnittstelle und Netzteil**

Das Gerät besitzt zwei KNX-Schnittstellen, eine für die "PLUS"-Busfunktionen des Netzteils und eine für den IP-Router. Die Funktionen werden getrennt am Bus angemeldet und in separaten Produktdateien parametriert (ETS).

# **Adressierung**

IP-Schnittstelle und KNX-Netzteil werden getrennt am Bus adressiert.

### **IP-Schnittstelle adressieren**

Die IP-Schnittstelle hat bei Auslieferung die Bus-Adresse 15.15.0. Eine andere Adresse kann in der ETS (Produktdatei IP-Schnittstelle) durch Überschreiben der Adresse 15.15.0 programmiert werden oder über den Programmier-Taster am Gerät eingelernt werden.

### **KNX-Netzteil adressieren**

Das Netzteil hat bei Auslieferung die Bus-Adresse 15.15.250. Eine andere Adresse kann in der ETS (Produktdatei Netzteil) durch Überschreiben der Adresse 15.15.250 programmiert werden oder mithilfe des Menüs "Prog.-Modus" am Gerät vergeben werden (siehe Kapitel *Netzteil adressieren (Programmier-Modus)*.

### **Einstellungen in der ETS**

Für die Einstellung von IP-Schnittstelle und KNX-Funktionen des Netzteils werden unterschiedliche Produktdateien verwendet.

### **IP-Schnittstelle parametrieren**

Verwenden Sie die Produktdatei der Spannungsversorgung KNX PS640-IP, Artikelnummer 70142.

Beschreibung der Parameter siehe Handbuch, Kapitel *IP-Schnittstelle einstellen in der ETS*.

### **KNX-Netzteil parametrieren**

Verwenden Sie die Produktdatei der Spannungsversorgung KNX PS640+(USB), Artikelnummer 70141, 70144.

Beschreibung der Parameter siehe Handbuch, Kapitel *Busfunktionen des Netzteils einstellen in der ETS.*

# **Einstellungen am Gerät**

### **Grundstellung der Anzeige**

```
elsner elektronik
KNX PS640+IP 
Normalbetrieb 
Diagnose >
```
Am Display der Spannungsversorgung KNX PS640+IP können abgelesen bzw. eingestellt werden:

- Reset einer Linie
- Abruf des Datenspeichers mit Betriebsstunden, Überlast, externer Überspannung, interner Überspannung, Kurzschluss und Übertemperatur
- Abruf der Betriebsdaten Busspannung, Busstrom und Temperatur
- Sprache der Anzeige

 Aktivieren des Programmier-Modus für die Adressierung des Netzteils am KNX-Bus

Die Anzeige wird nach 60 Sekunden gedimmt, wenn in diesem Zeitraum keine Taste betätigt wurde.

Zudem wird die Hintergrundbeleuchtung des Displays wird automatisch abgeschaltet, wenn die Temperatur im Gehäuse 50°C übersteigt. So wird eine thermische Überlastung des Boards vermieden.

# **Linie Reset**

elsner elektronik KNX PS640+IP Normalbetrieb Diagnose >

Linie Reset > ™ Datenspeicher > Betriebsdaten > Sprache  $>$  v

Drücken Sie in der Grundstellung einmal die Taste  $\triangleright$ um in den Bereich "Diagnose" zu gelangen.

Drücken Sie nochmals die Taste  $\triangleright$  um in den Bereich "Linie Reset" zu gelangen.

Cursor (blinkendes Rechteck  $\parallel$  Nein  $\parallel$  am rechten Rand) mit den Tasten  $\nabla$  oder  $\Delta$  zur  $\|\cdot\|$  30 Sekunden  $\|\cdot\|$  gewünschten Einstellung und bestätigen Sie  $\vert$  Neset mit during  $\vert$  mit der Taste ok.

Reset: Ja ™ Nein 30 Sekunden Reset nicht aktiv!

Bewegen Sie den

Ja: Reset ist aktiv. Die Linie ist spannungsfrei geschaltet und kurzgeschlossen. In der Grundstellung wird angezeigt: "Reset ist aktiv!" Nein: Reset nicht aktiv. Spannungsversorgung läuft im Normalbetrieb. 30 Sekunden: Es wird ein Reset von 30 Sekunden gestartet. Danach wird die Linie wieder normal mit Spannung versorgt. Während des 30 Sekunden dauernden Reset-Zustands wird in der Grundstellung angezeigt: "Reset aktiv: XX Sek." (Countdown).

Mit der Taste  $\triangleleft$  gelangen Sie eine Menüebene zurück.

# **Datenspeicher**

elsner elektronik KNX PS640+IP Normalbetrieb Diagnose >

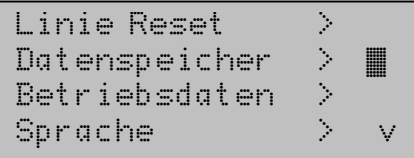

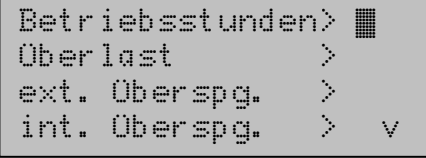

Drücken Sie in der Grundstellung einmal die Taste  $\triangleright$ .

Bewegen Sie den Cursor (blinkendes Rechteck am rechten Rand) mit den Tasten  $\nabla$  und  $\Delta$  zum Menüpunkt "Datenspeicher" und drücken Sie die Taste  $\triangleright$ .

```
Kurzschluss >
Übertemperatur >
```
Bewegen Sie den Cursor mit den Tasten Auf und Ab zum gewünschten Menüpunkt und drücken Sie die Taste  $\triangleright$ .

### **Betriebsstunden**

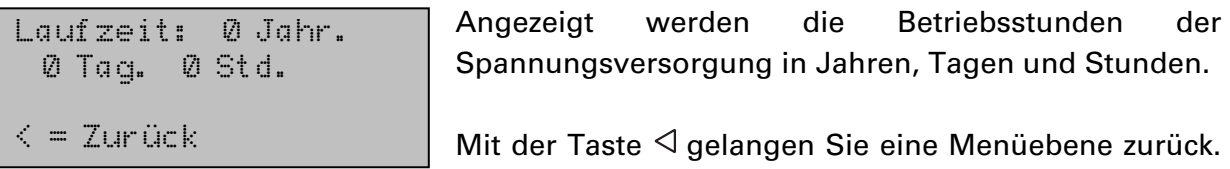

# **Überlast**

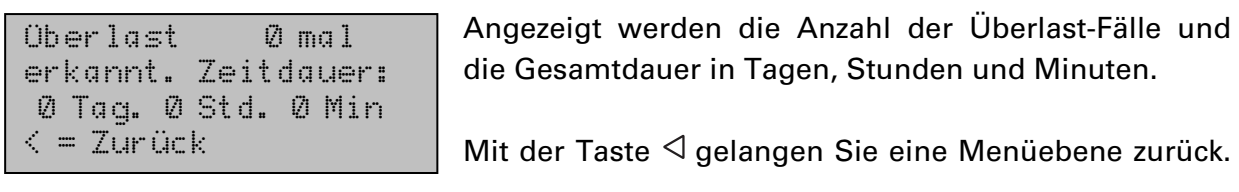

# **Externe Überspannung**

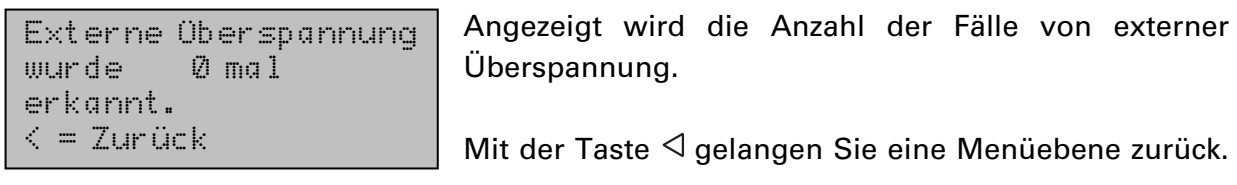

# **Interne Überspannung**

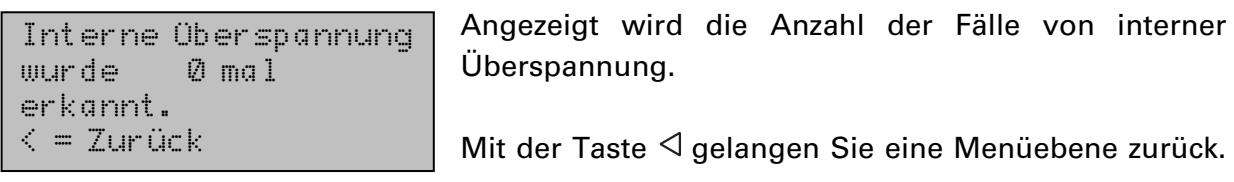

### **Kurzschluss**

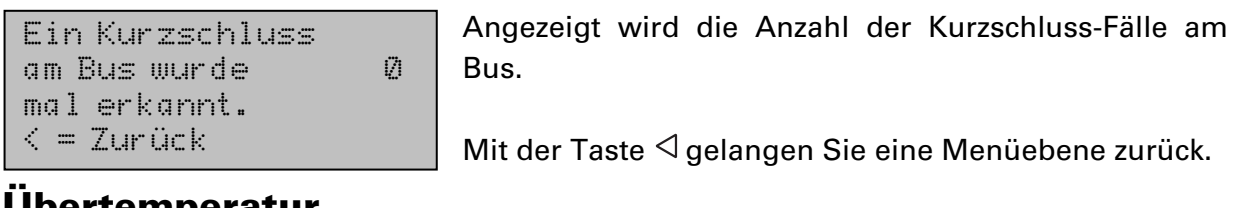

### **Übertemperatur**

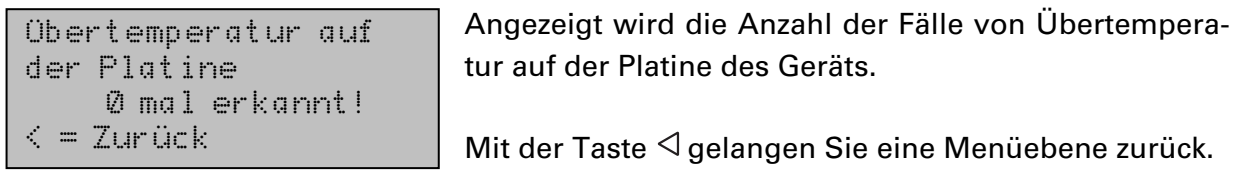

# **Betriebsdaten**

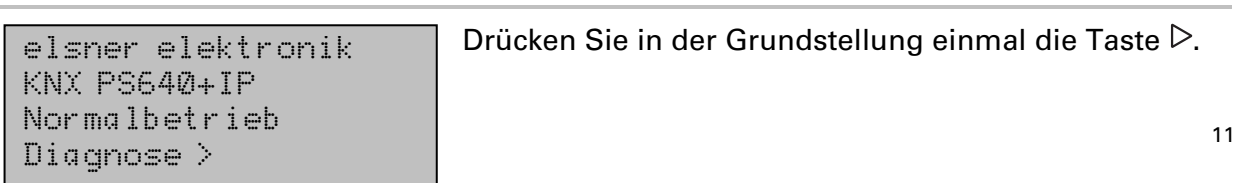

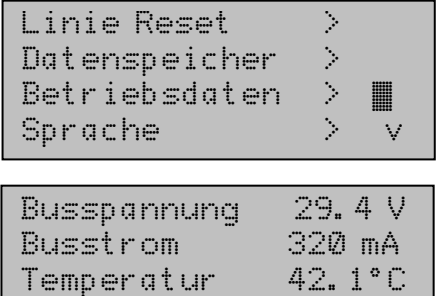

Bewegen Sie den Cursor (blinkendes Rechteck am rechten Rand) mit den Tasten  $\nabla$  und  $\Delta$  zum Menüpunkt "Betriebsdaten" und drücken Sie die Taste  $\triangleright$ .

Angezeigt werden die aktuellen Werte von

- Busspannung
- Busstrom
	- Temperatur auf der Platine des Geräts.

Mit der Taste  $\triangleleft$  gelangen Sie eine Menüebene zurück.

# **Sprache**

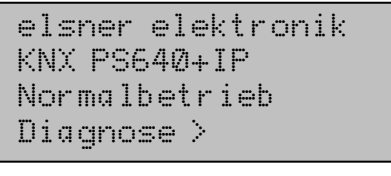

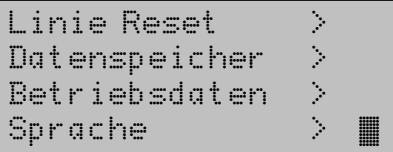

Menüpunkt "Sprache" und drücken Sie die Taste  $\triangleright$ . Bewegen Sie den Cursor mit den Tasten  $\nabla$  und  $\Delta$  zur

Drücken Sie in der Grundstellung einmal die Taste  $\triangleright$ .

Bewegen Sie den Cursor (blinkendes Rechteck am rechten Rand) mit den Tasten  $\nabla$  und  $\Delta$  zum

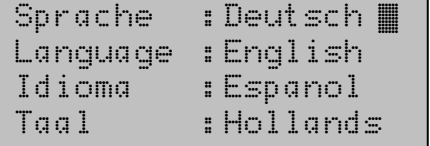

gewünschten Sprache und drücken Sie die Taste ok. Die Anzeige springt automatisch zum vorherigen Auswahlmenü in der gewählten Sprache.

Mit der Taste  $\triangleleft$  gelangen Sie eine Menüebene zurück in die Grundstellung.

### **Netzteil adressieren (Programmier-Modus)**

Um die physikalische Adresse des Netzteils am KNX-Bus einzurichten, wird hier der Programmier-Modus aktiviert.

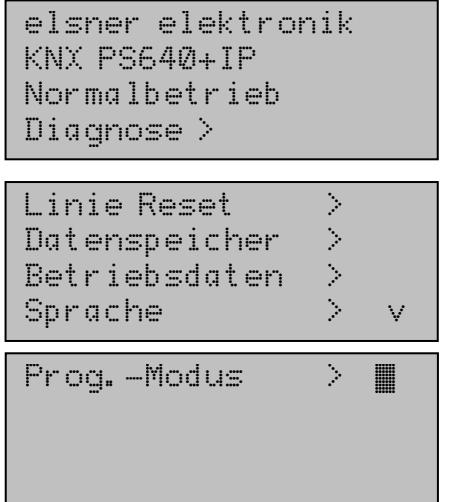

Drücken Sie in der Grundstellung einmal die Taste  $\triangleright$ .

Bewegen Sie den Cursor (blinkendes Rechteck am rechten Rand) mit den Tasten  $\nabla$  und  $\Delta$  zum Menüpunkt "Prog.-Modus" und drücken Sie die Taste  $\triangleright$ .

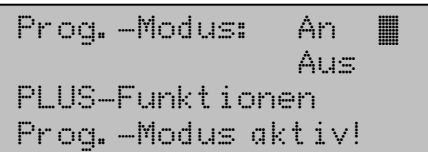

Bewegen Sie den Cursor mit den Tasten  $\nabla$  und  $\Delta$  zur Auswahl "An" und bestätigen Sie mit der Taste ok. Der Programmier-Modus ist aktiv, solange angezeigt wird "Prog.-Modus aktiv!".

Um den Programmier-Modus auszuschalten, bewegen

Sie den Cursor mit den Tasten  $\nabla$  und  $\Delta$  zur Auswahl "Aus" und bestätigen Sie mit der Taste ok.

Mit der Taste  $\triangleleft$  gelangen Sie eine Menüebene zurück in die Grundstellung.

# **IP-Schnittstelle einstellen in der ETS**

# **Parameter der IP-Schnittstelle**

### **Allgemein**

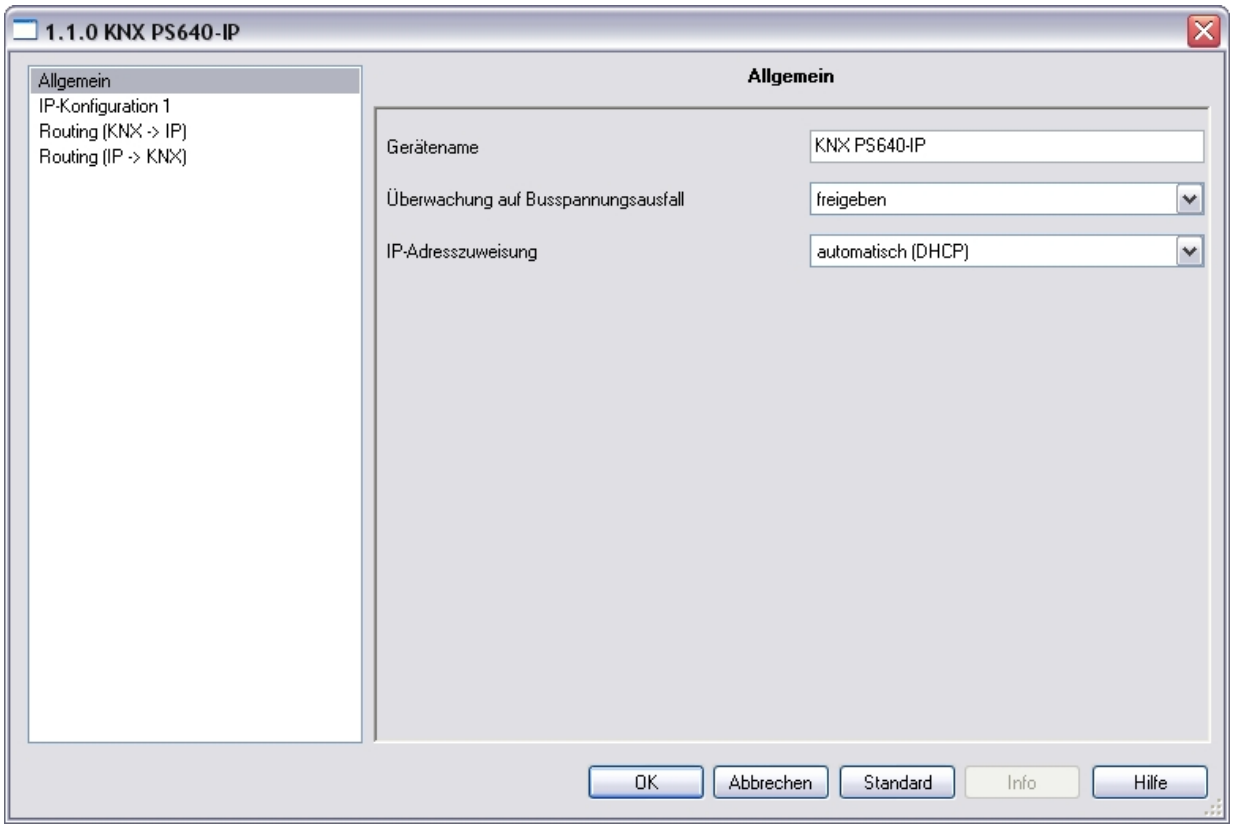

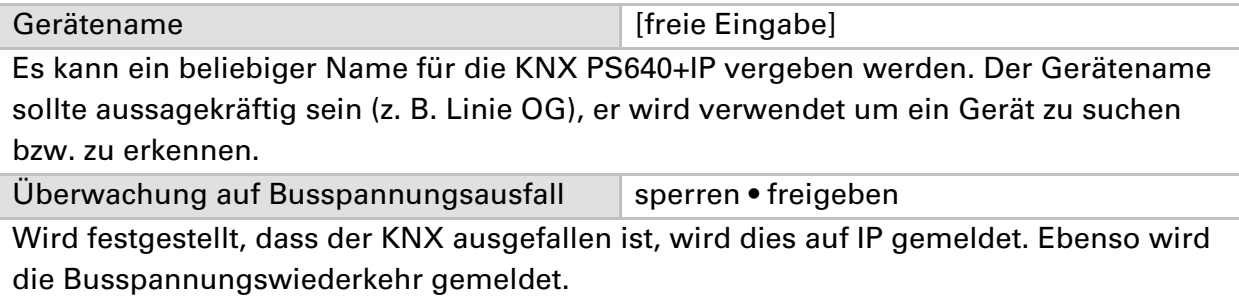

IP-Adresszuweisung automatisch (DHCP) • manuell *Automatisch (DHCP):* Die Zuweisung der IP-Adresse erfolgt automatisch über DHCP, d.h. es sind keine weiteren Einstellungen dafür notwendig. Um diese Funktion nutzen zu können, muss sich ein DHCP-Server im LAN befinden (z.B. haben viele DSL-Router einen DHCP-Server integriert).

*Manuell:* Hier müssen die IP-Adresse, das Subnetz und die Gateway IP-Adresse manuell eingegeben werden.

### **IP-Konfiguration**

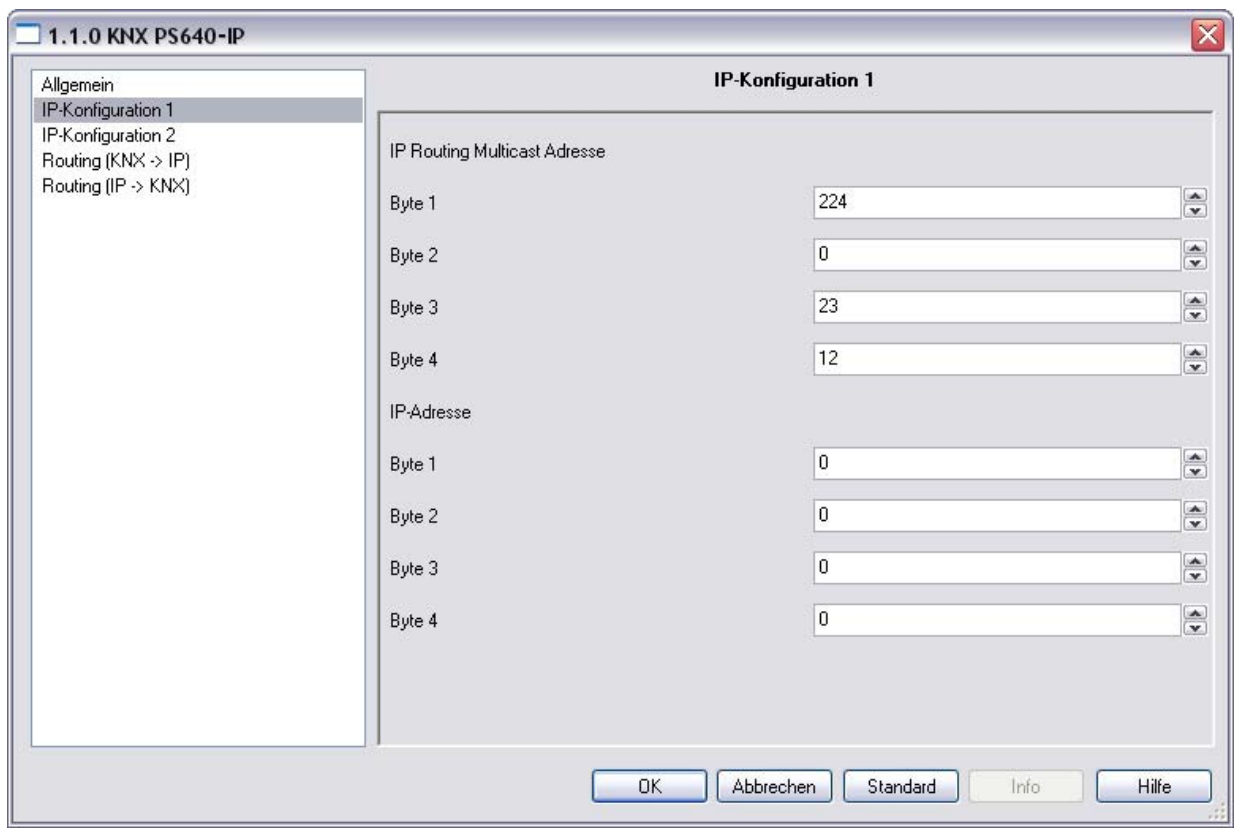

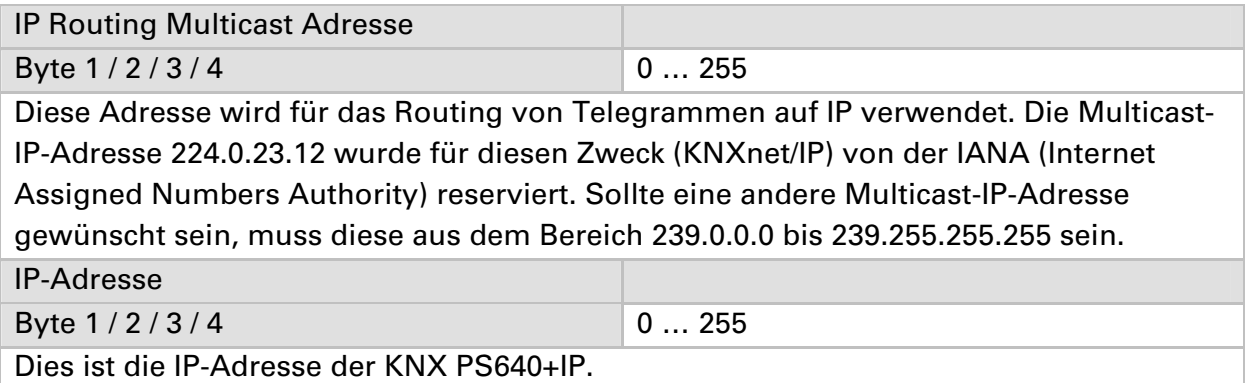

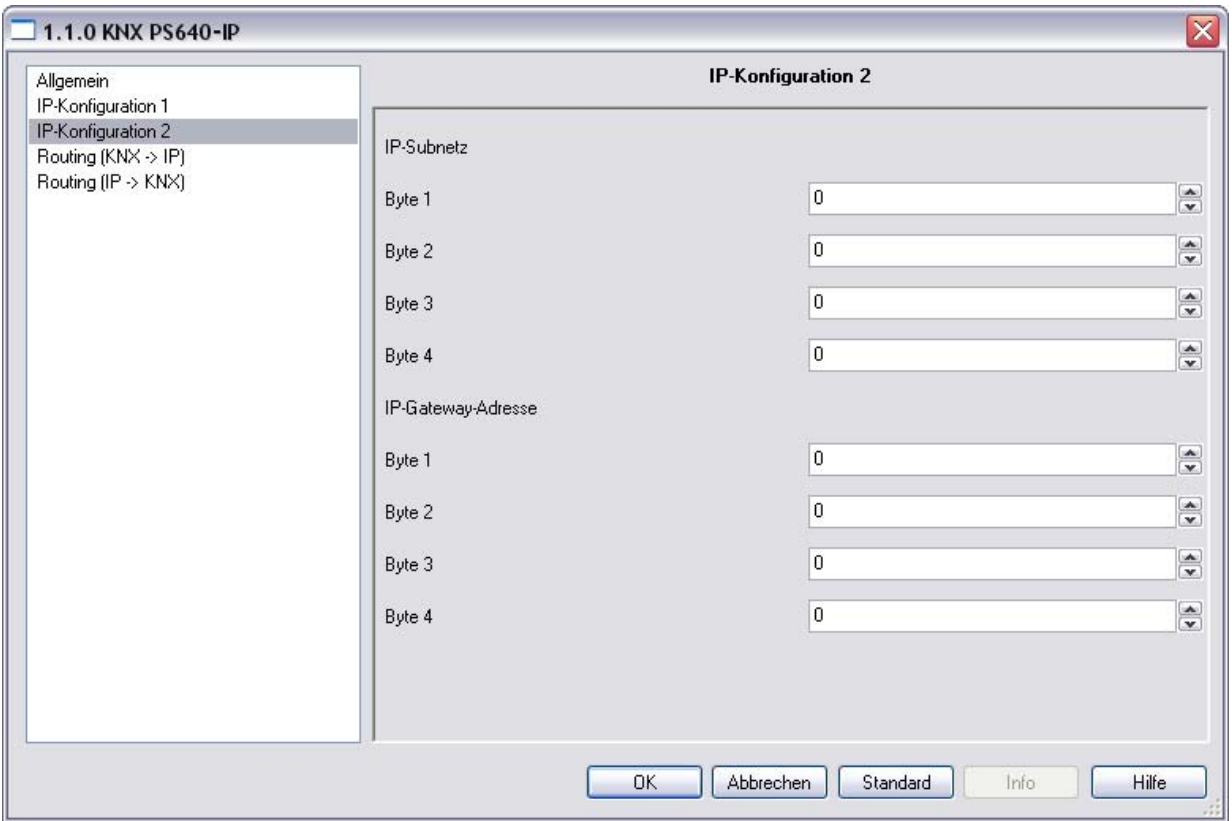

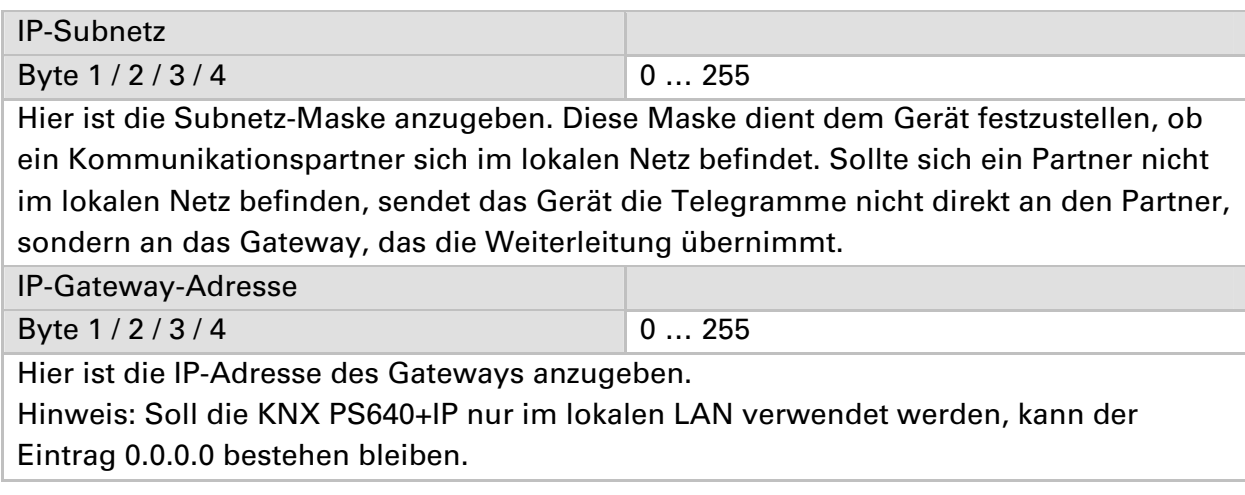

### **Beispiel zur Vergabe von IP-Adressen**

Mit einem PC soll auf die KNX PS640+IP zugegriffen werden. IP-Adresse des PCs: 192.168.1.30 Subnetz des PCs: 255.255.255.0 Die KNX PS640+IP befindet sich im selben lokalen LAN, d. h. sie verwendet das gleiche Subnetz. Durch das Subnetz ist die Vergabe der IP-Adresse eingeschränkt, d. h. in diesem Beispiel muss die IP-Adresse der KNX PS640+IP 192.168.1.xx betragen, xx kann eine Zahl von 1 bis 254 sein (mit Ausnahme von 30, die schon verwendet wurde). Achten Sie darauf, keine Adressen doppelt zu vergeben. IP-Adresse der KNX PS640+IP: 192.168.1.31 Subnetz der KNX PS640+IP: 255.255.255.0

# **Routing (KNX -> IP)**

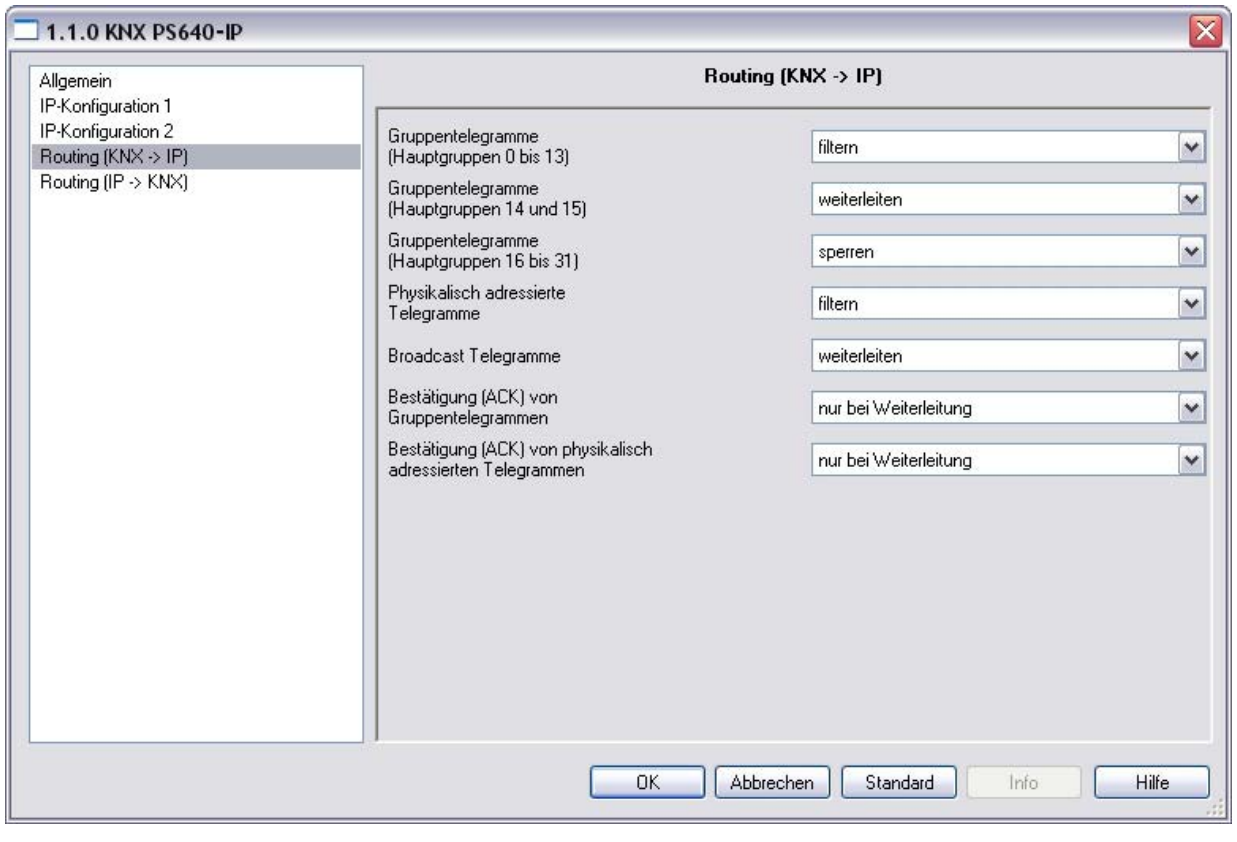

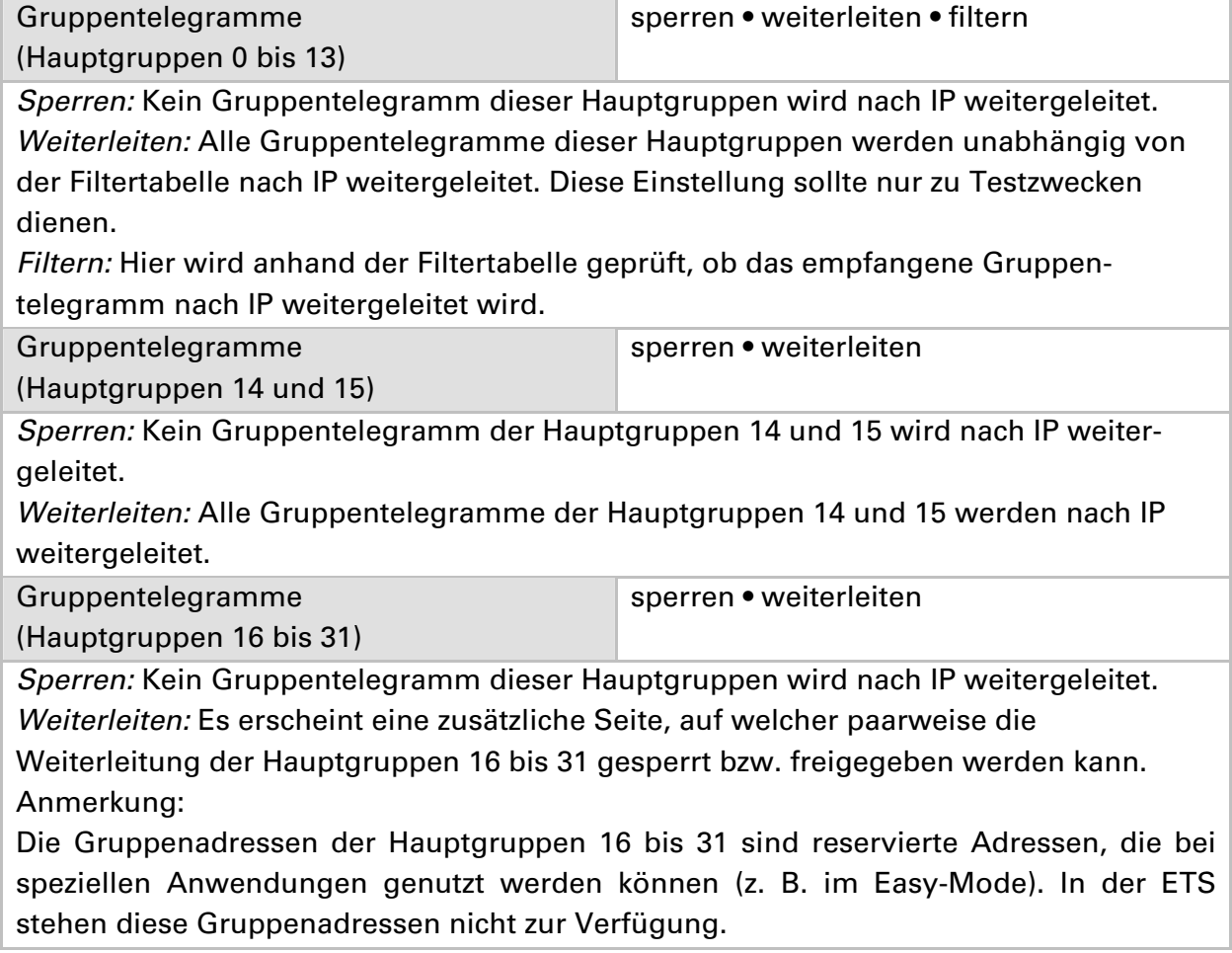

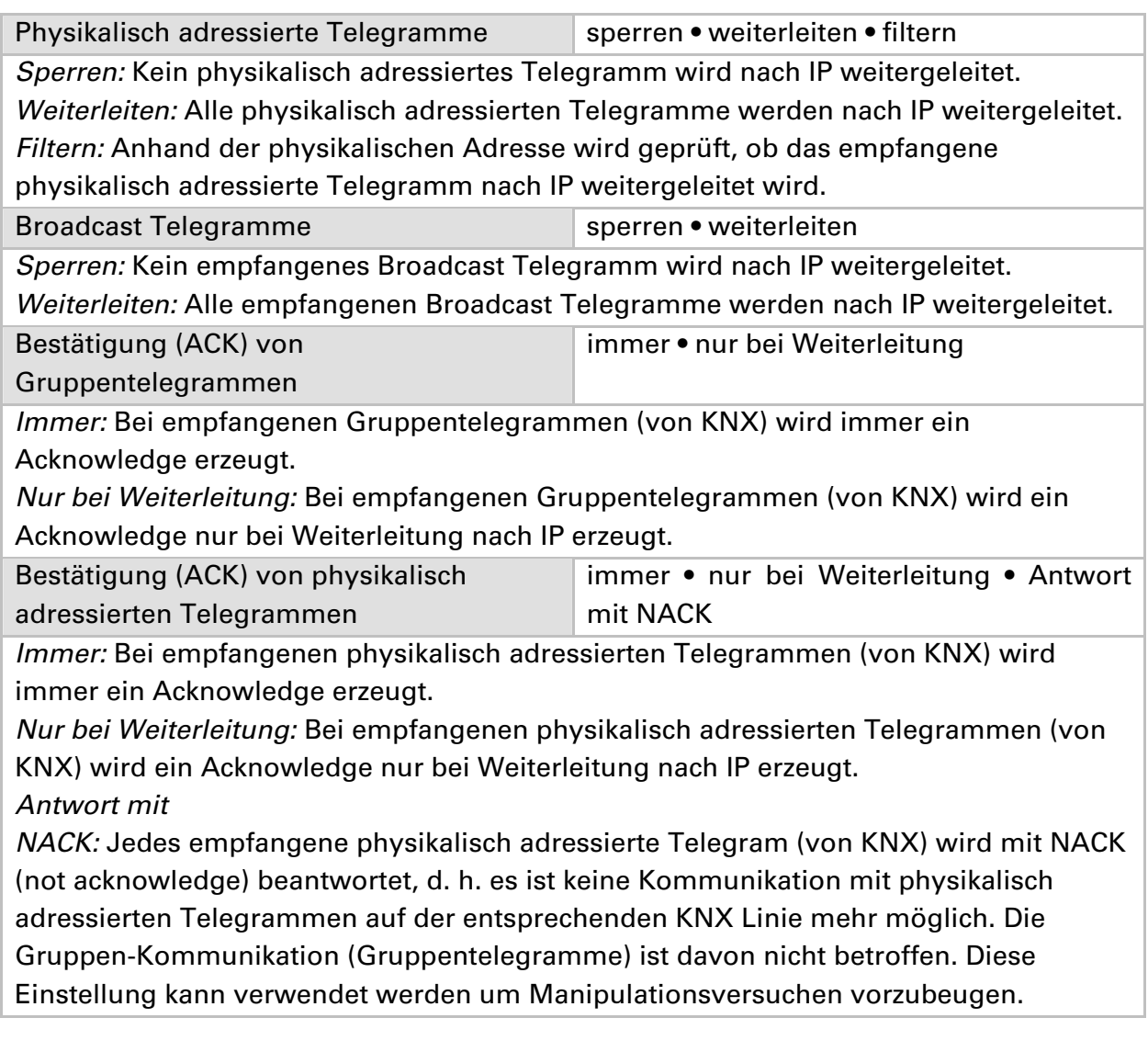

# **Routing (IP -> KNX)**

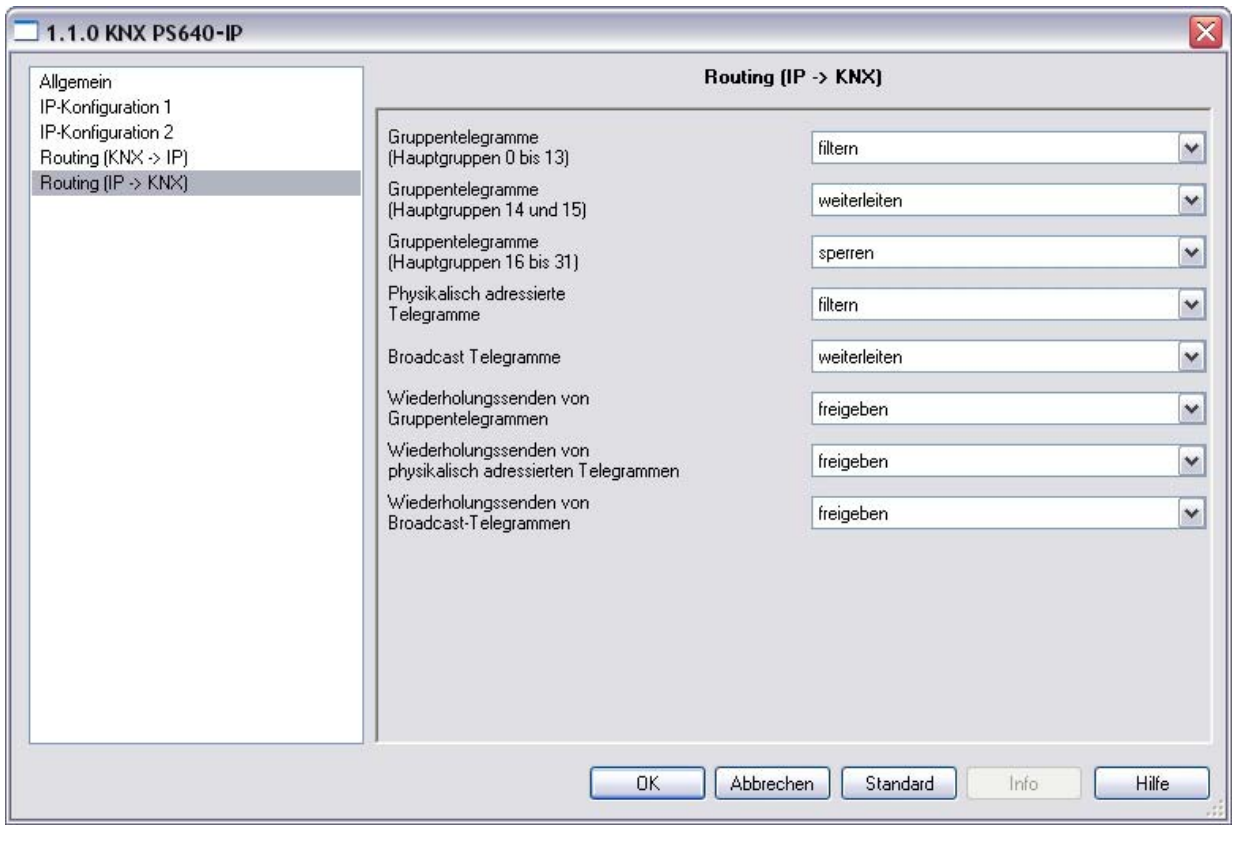

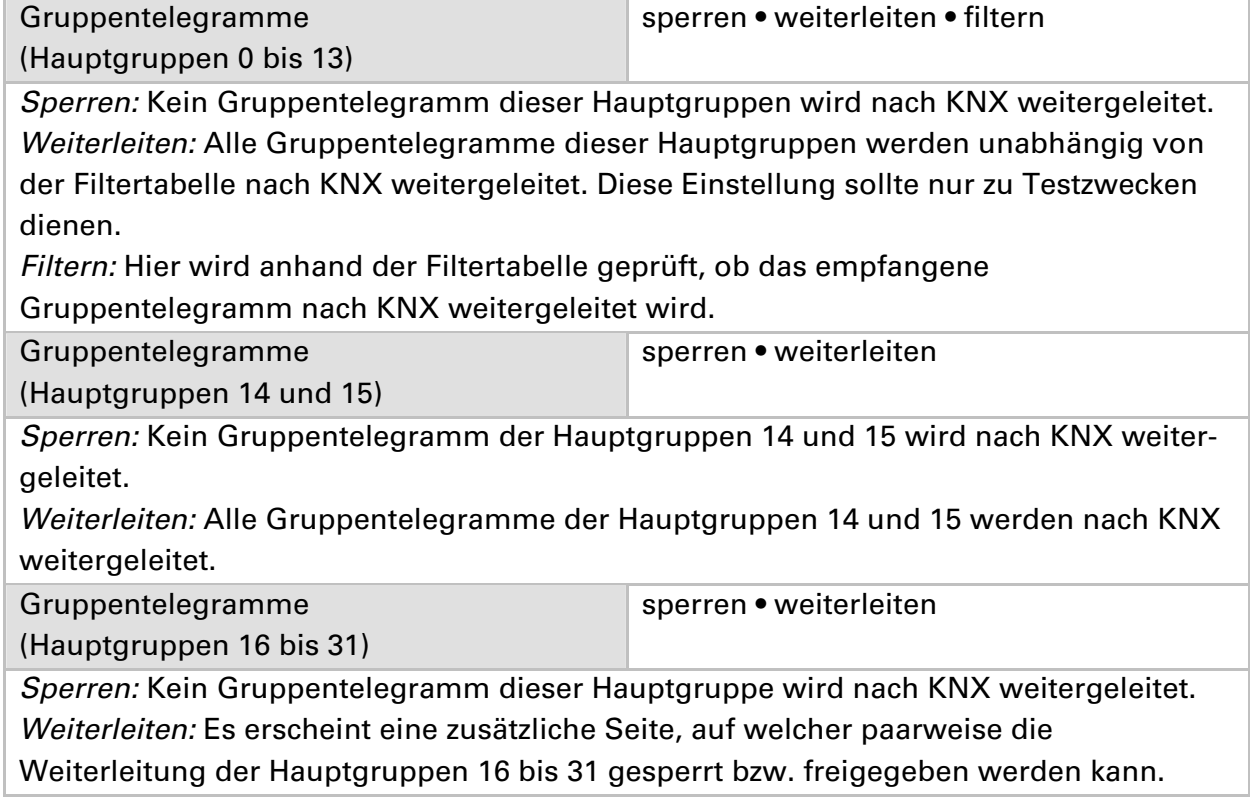

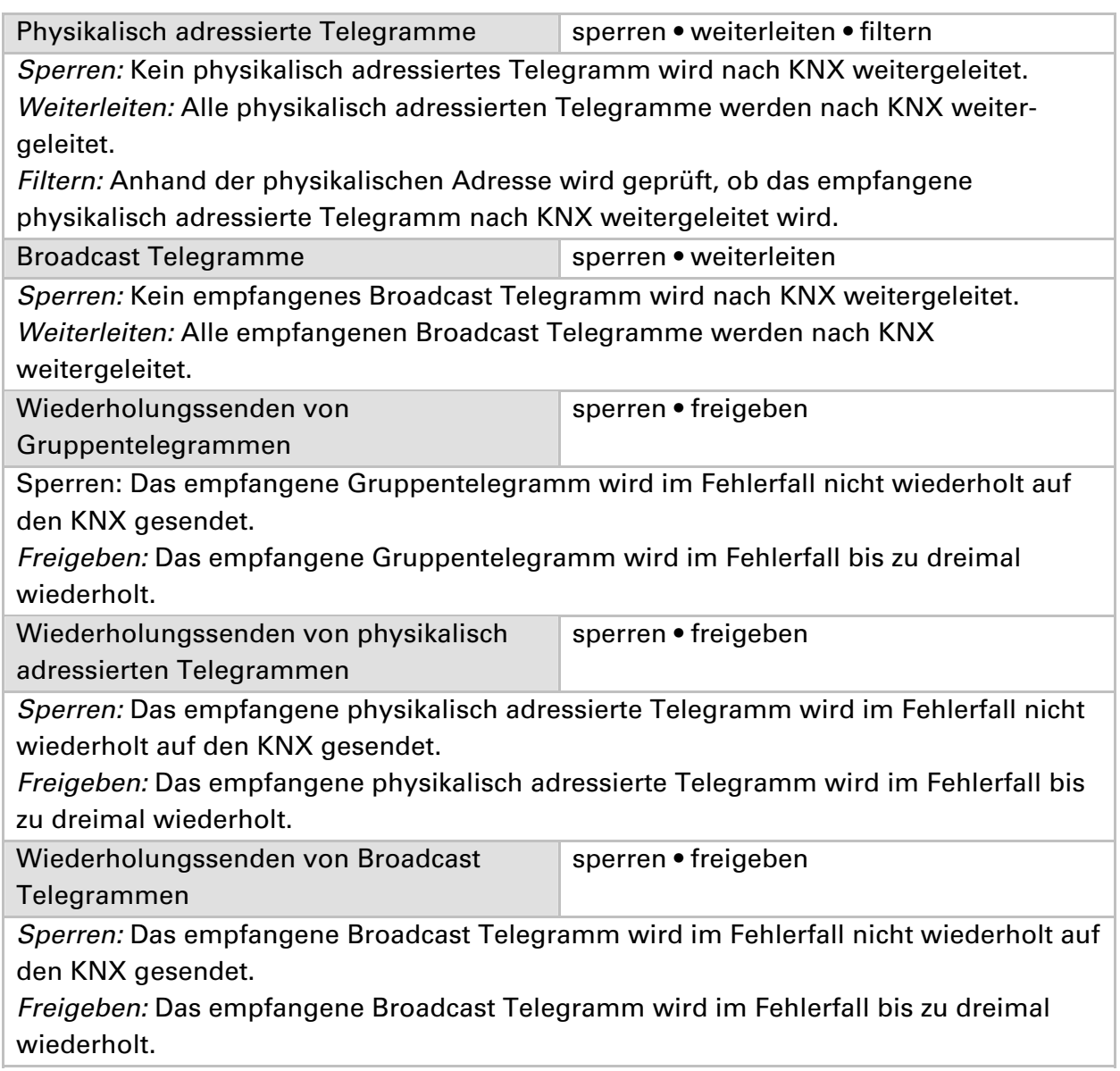

# **Kommunikationseinstellungen in der ETS**

Bei gültiger IP-Konfiguration der Spannungsversorgung KNX PS640+IP kann das Gerät als Schnittstelle zu KNX verwendet werden. Dazu sind folgende Einstellungen notwendig:

In der Hauptansicht der ETS 4 den Button "Einstellungen" mit dem Unterpunkt "Kommunikation" auswählen.

Alle verfügbaren Verbindungen werden unter "Gefundene Verbindungen" aufgelistet. Nach Anklicken der gewünschten Verbindung kann diese über den entsprechenden Button ausgewählt werden. Der Button "Einstellungen" ermöglicht die Einstellung der zusätzlichen physikalischen Adresse, die für den Buszugriff verwendet wird.

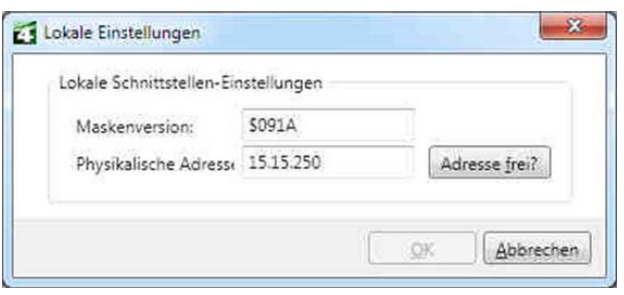

Um diese Adresse zu reservieren, kann im ETS-Projekt ein Dummy-Gerät eingefügt werden.

Die KNX PS640+IP unterstützt bis zu 5 Verbindungen gleichzeitig. Für jede Verbindung muss eine zusätzliche physikalische Adresse reserviert werden. Die erste zusätzliche physikalische Adresse wird wie oben beschrieben mit der ETS vergeben. Die restlichen zusätzlichen Adressen können direkt vom Gerät selbst vergeben werden.

Dazu drücken Sie im Betrieb den Lerntaster mindestens eine Sekunde lang. Anschließend erfolgt die Adressvergabe wie folgt:

Verbindung 2 erhält die nächst höhere Adresse als Verbindung1,

Verbindung 3 die nächst höhere Adresse als Verbindung 2, usw.

### **Beispiel:**

Verbindung 1 hat die zusätzliche physikalische Adresse 15.15.250.

Verbindung 2 erhält dann 15.15.251, Verbindung 3 erhält 15.15.252,

Verbindung 4 erhält 15.15.253 und Verbindung 5 erhält 15.15.254.

Die Vergabe der zusätzlichen physikalischen Adressen wird durch ein schnelles Blinken der Lern-LED angezeigt.

**Hinweis:** Prüfen Sie vor Vergabe der zusätzlichen physikalischen Adressen, ob diese frei sind.

Im Auslieferungszustand ist nur die zusätzliche physikalische Adresse der ersten Verbindung aktiv, diese ist mit 15.15.250 vorbelegt. Um mehr als eine Verbindung gleichzeitig verwenden zu können, muss zuerst die Adressvergabe durchgeführt werden.

# **Busfunktionen des Netzteils einstellen in der ETS**

# **Übertragungsprotokoll**

### **Abkürzungen**

#### Flags:

K Kommunikation L Lesen S Schreiben Ü Übertragen A Aktualisieren

### **Auflistung aller Kommunikationsobjekte**

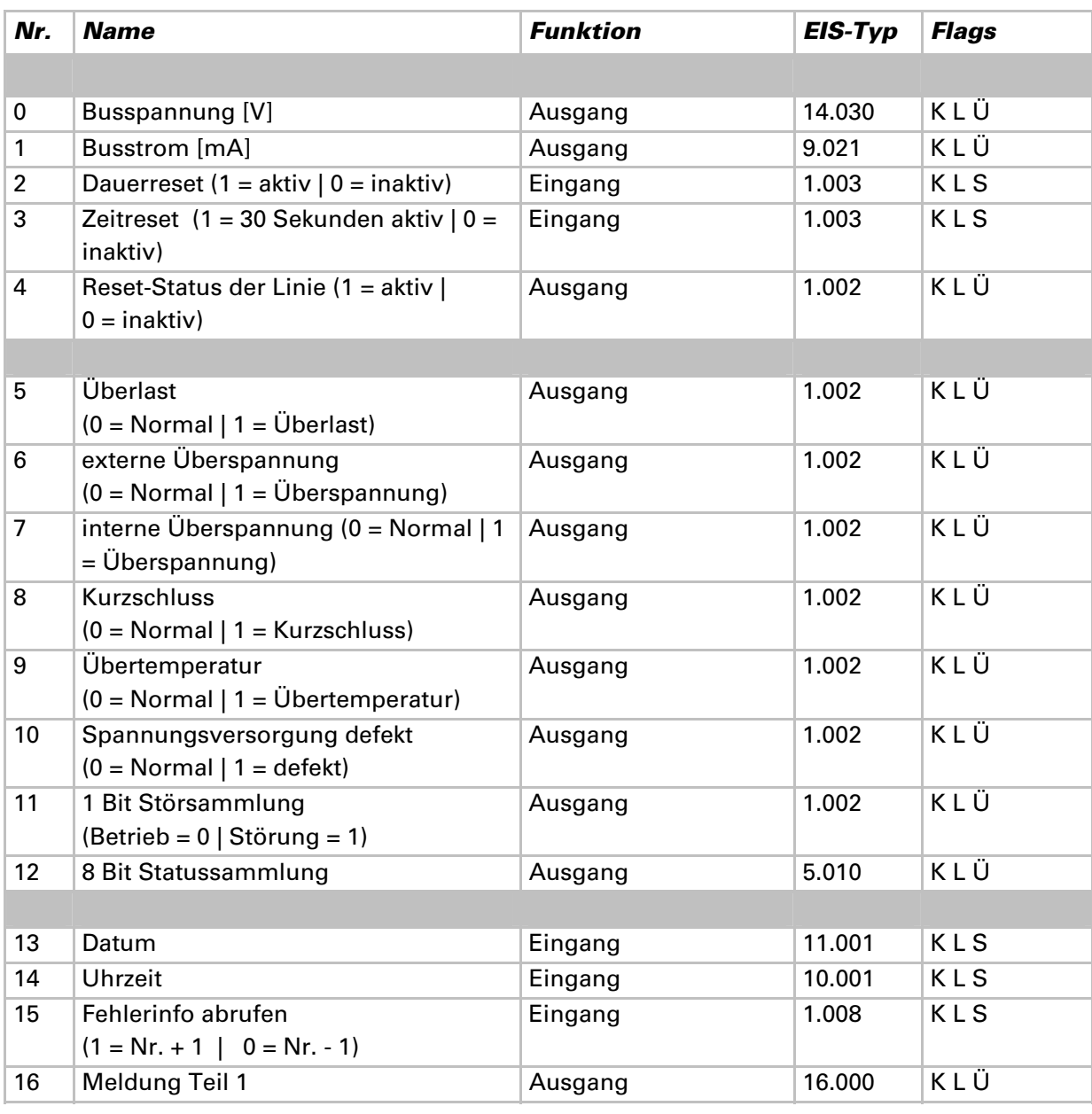

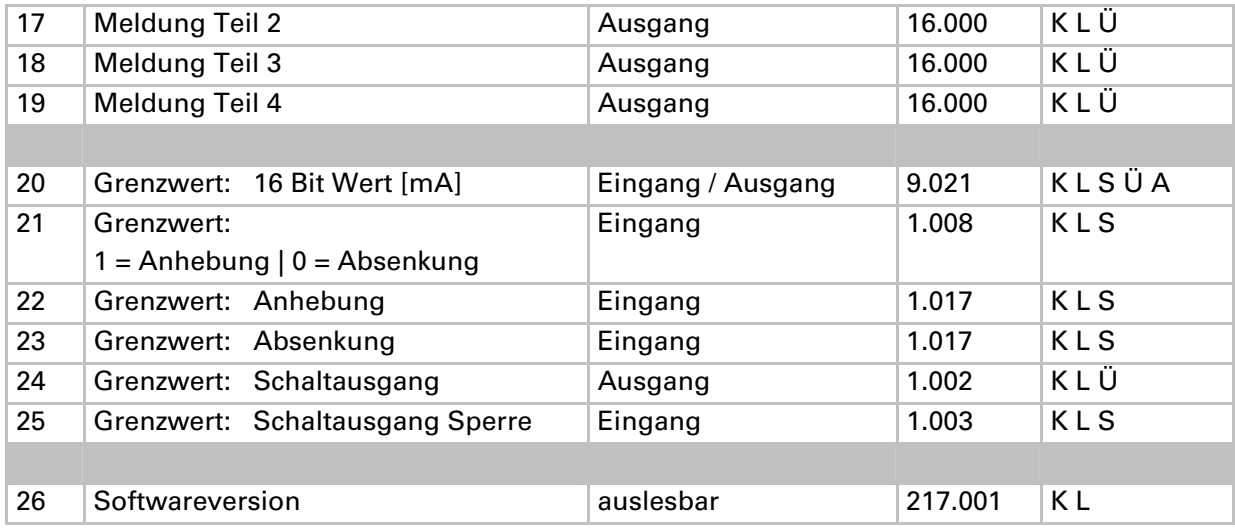

# **Parameter des Netzteils**

# **Allgemeine Einstellungen**

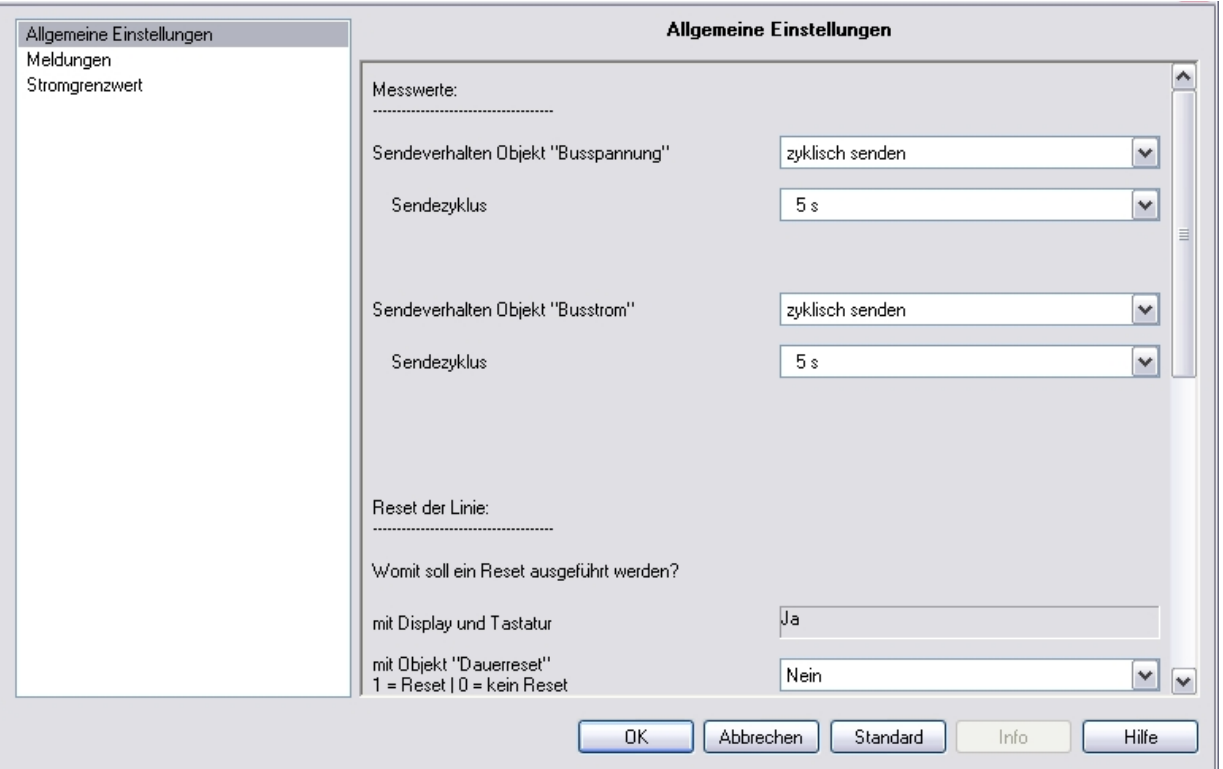

### **Messwerte:**

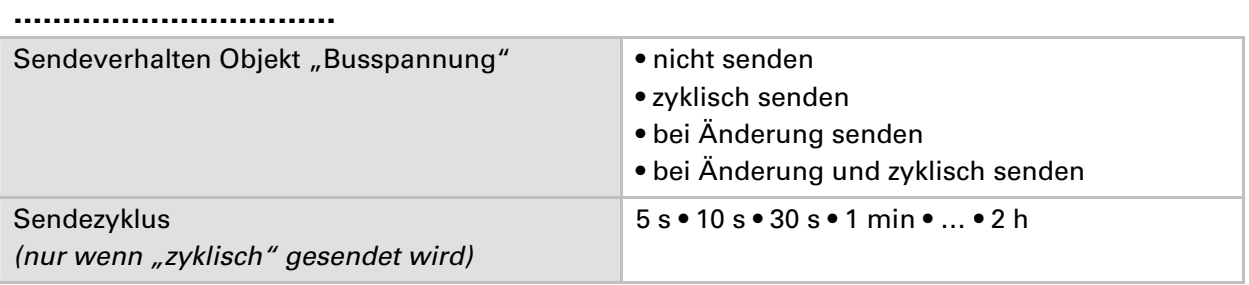

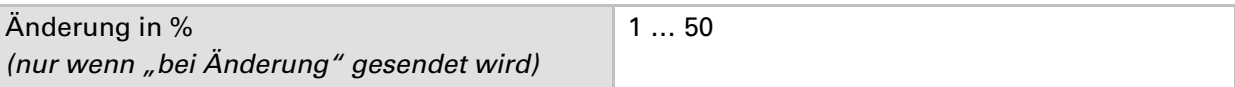

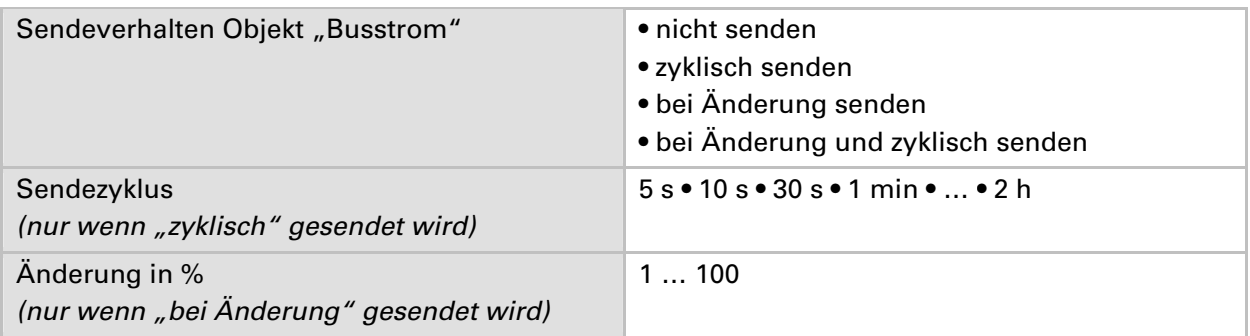

#### **Reset der Linie:**

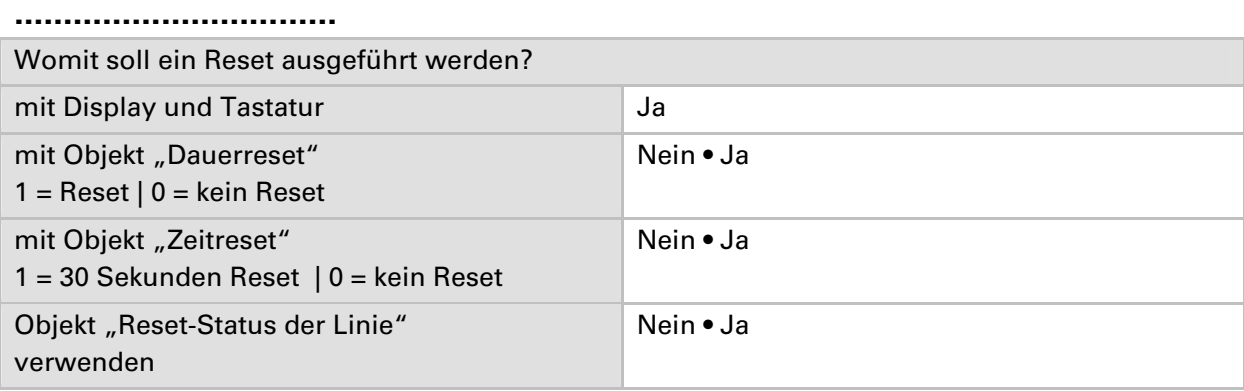

#### **Sonstiges:**

**……………………………** 

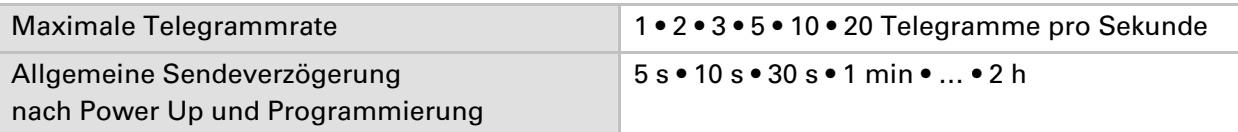

# **Meldungen**

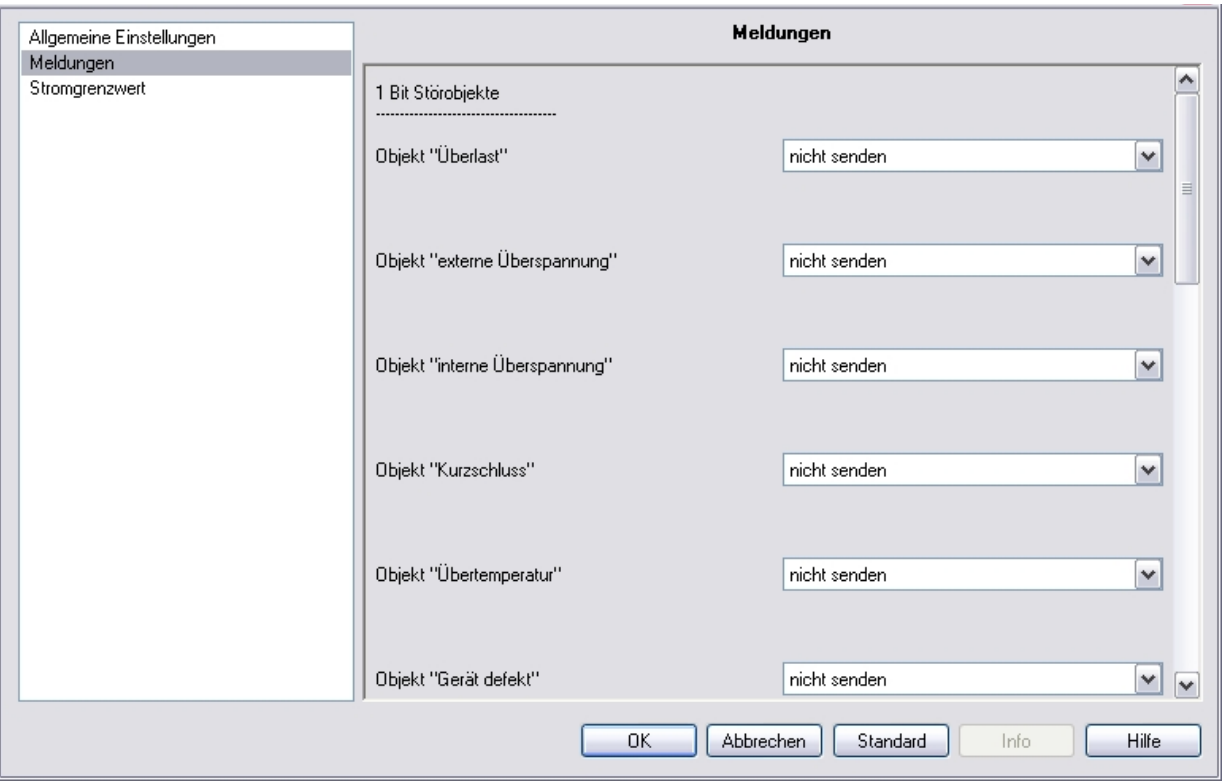

### **1 Bit Störobjekte:**

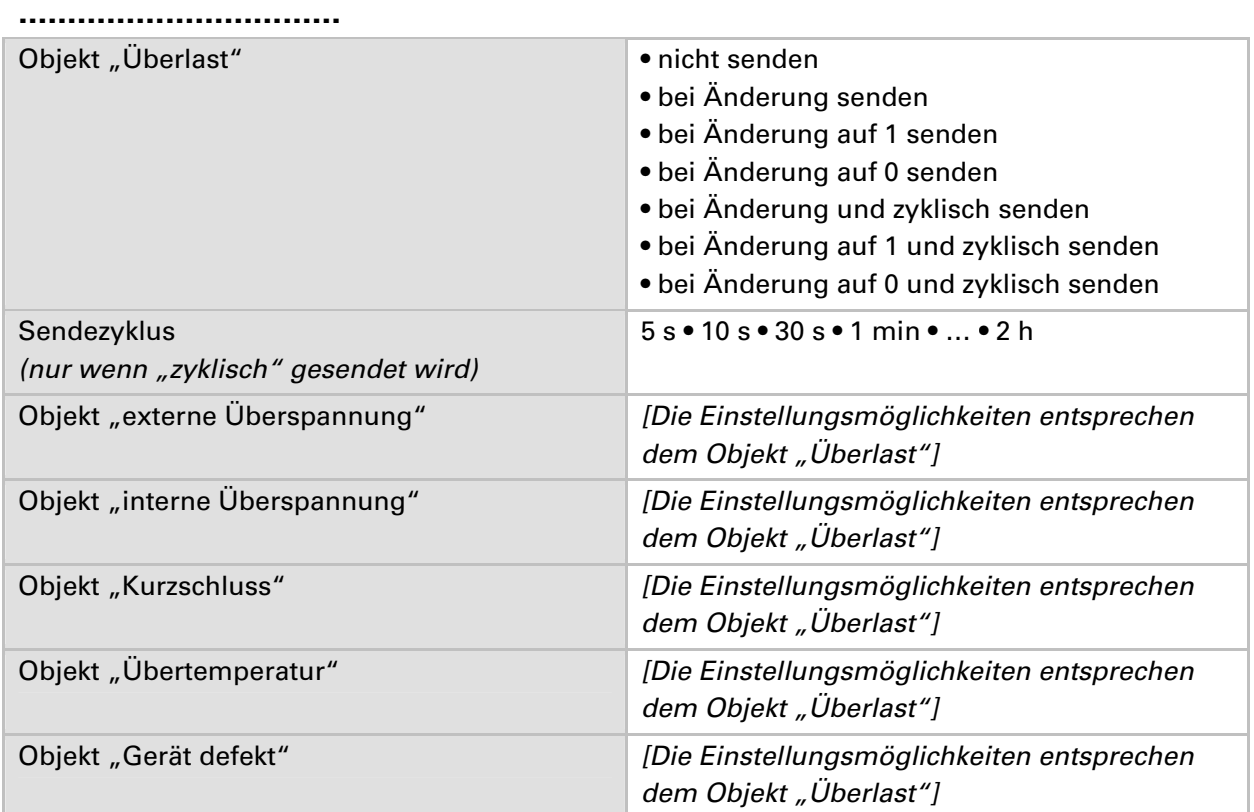

### **1 Bit Störsammlung:**

**……………………………** 

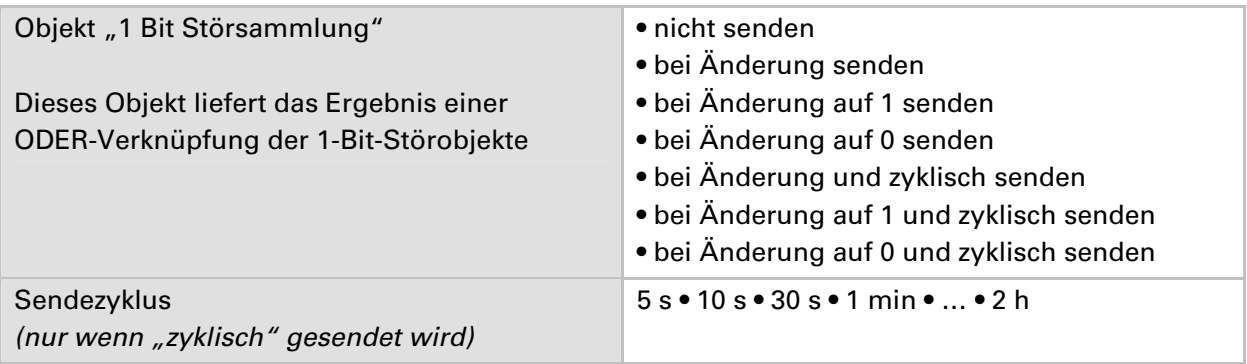

### **8 Bit Statussammlung:**

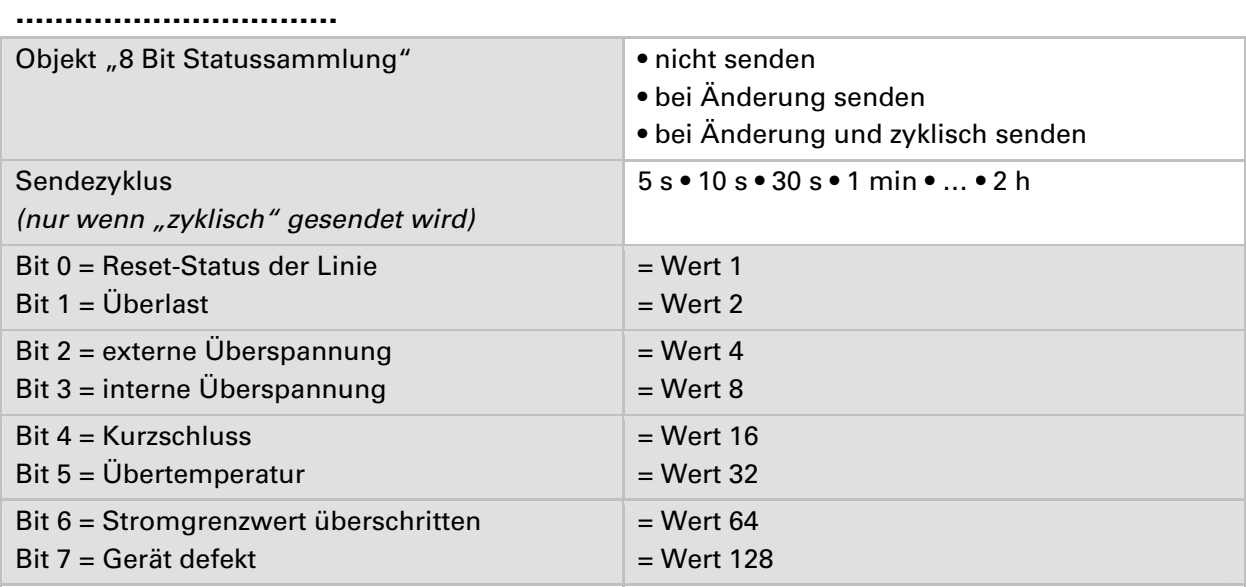

Eine Kombination von Störmeldungen ist möglich. Wenn z. B. Wert 34 übertragen wird, dann ist Bit  $1 = \overline{U}$ berlast und Bit  $5 = \overline{U}$ bertemperatur gesetzt.

Als **Stromgrenzwert** wird der im entsprechenden Menü eingestellte Wert verwendet (siehe Kapitel "Stromgrenzwert"). Die weiteren Einstellungen zu Hysterese etc. werden für die Statusmeldungen nicht beachtet. Das Bit 6 "Stromgrenzwert überschritten" wird gesetzt, wenn der Grenzwert für 1 Minute überschritten wurde. Das Bit wird sofort wieder gelöscht, sobald der Grenzwert unterschritten wird.

#### **Fehlerspeicher:**

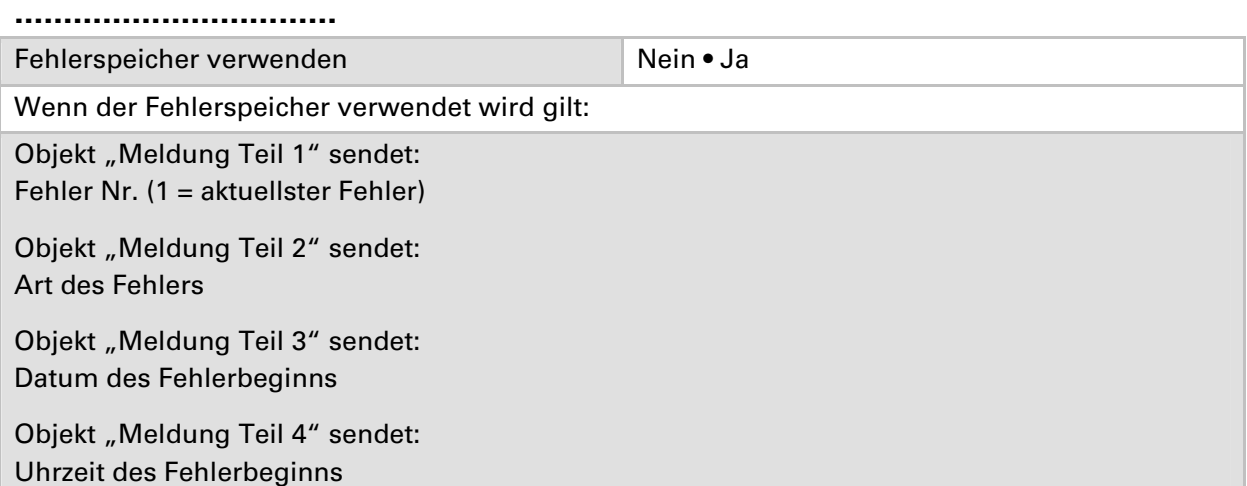

### **Stromgrenzwert**

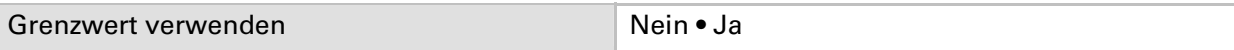

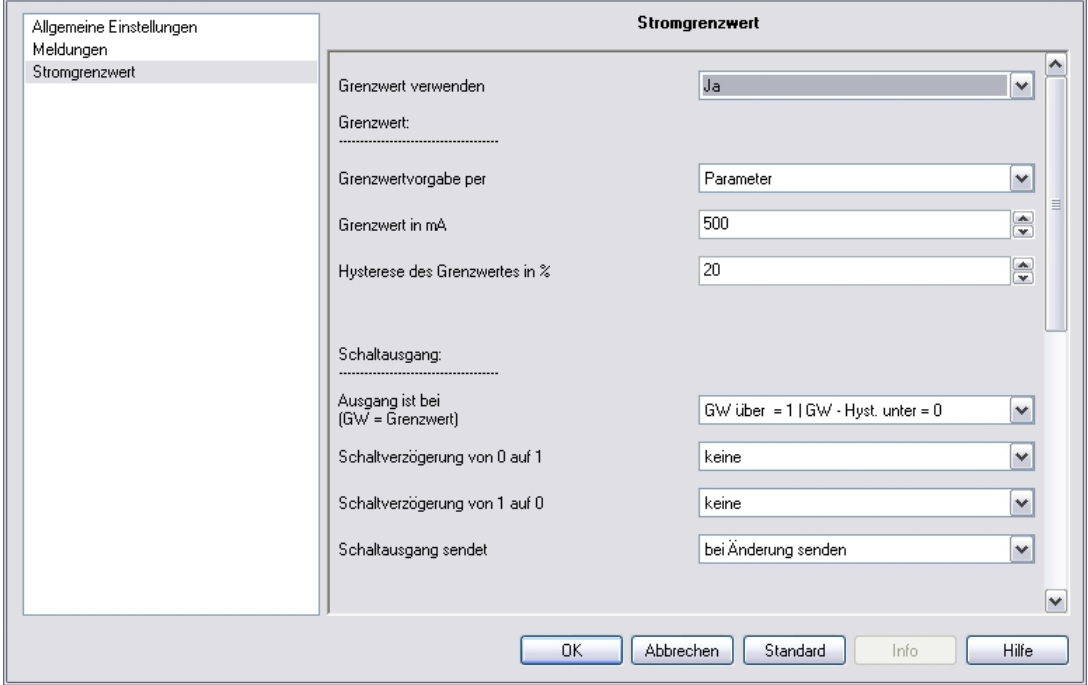

#### **Wenn der Grenzwert verwendet wird:**

#### **Grenzwert:**

#### **……………………………**

#### **Wenn der Grenzwert per Parameter vorgegeben wird:**

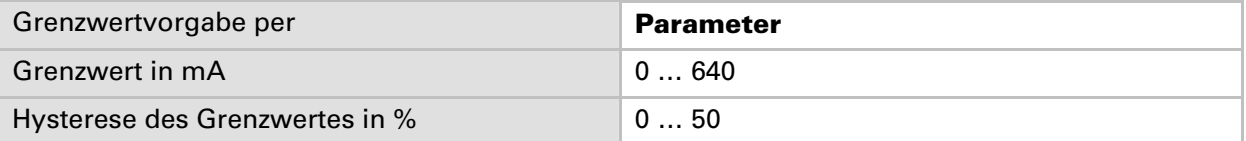

### **Wenn der Grenzwert per Kommunikationsobjekt vorgegeben wird:**

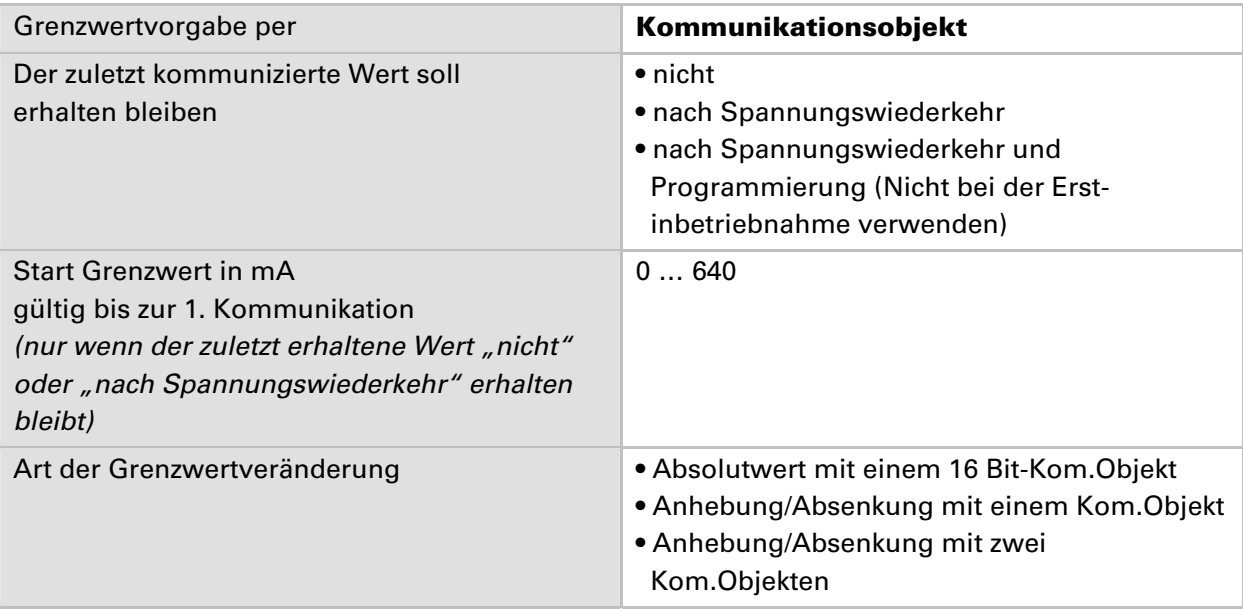

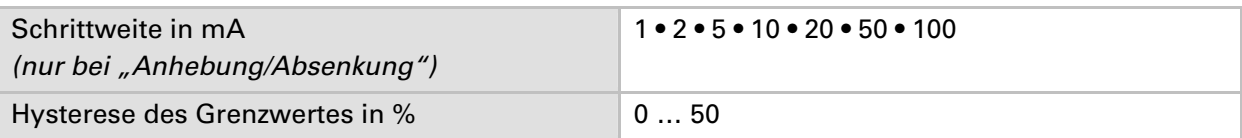

### **Schaltausgang:**

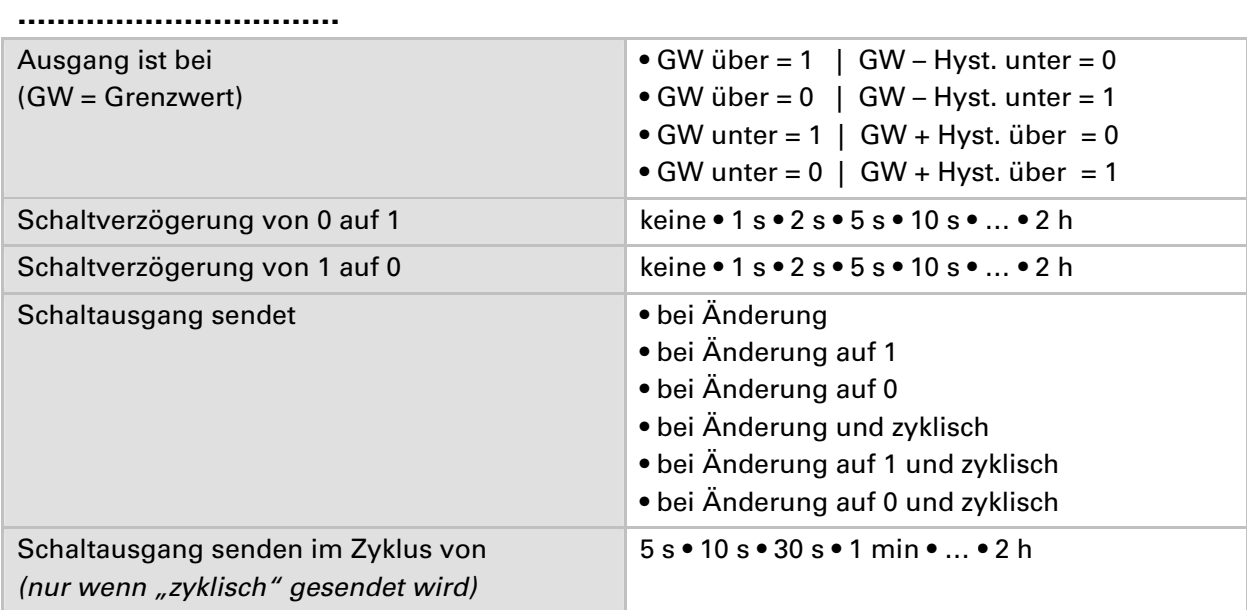

#### **Sperrung:**

**……………………………** 

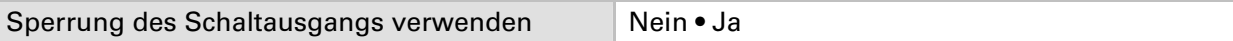

### **Wenn die Sperrung des Schaltausgangs verwendet wird:**

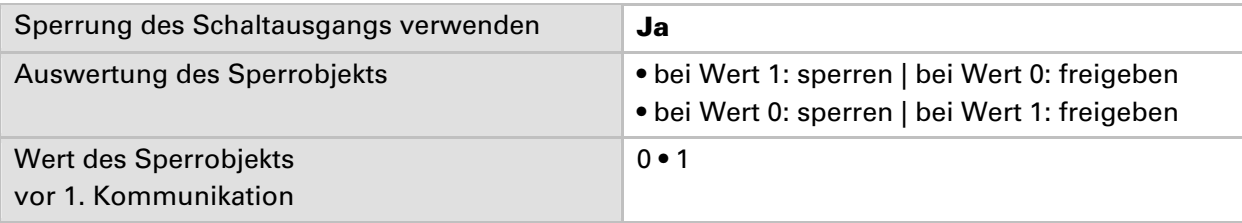

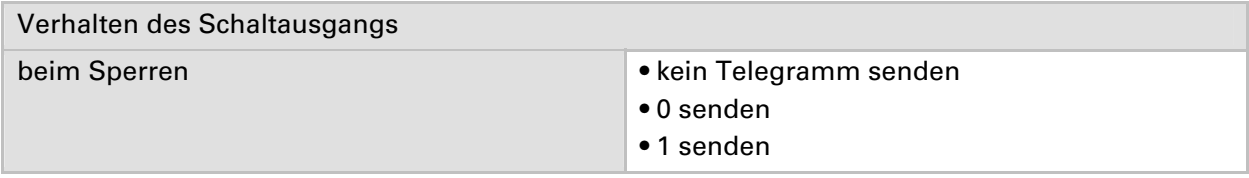

### Das Verhalten beim Freigeben des Schaltausgangs ist abhängig vom Wert des Parameters "Schaltausgang sendet ..." (siehe "Schaltausgang")

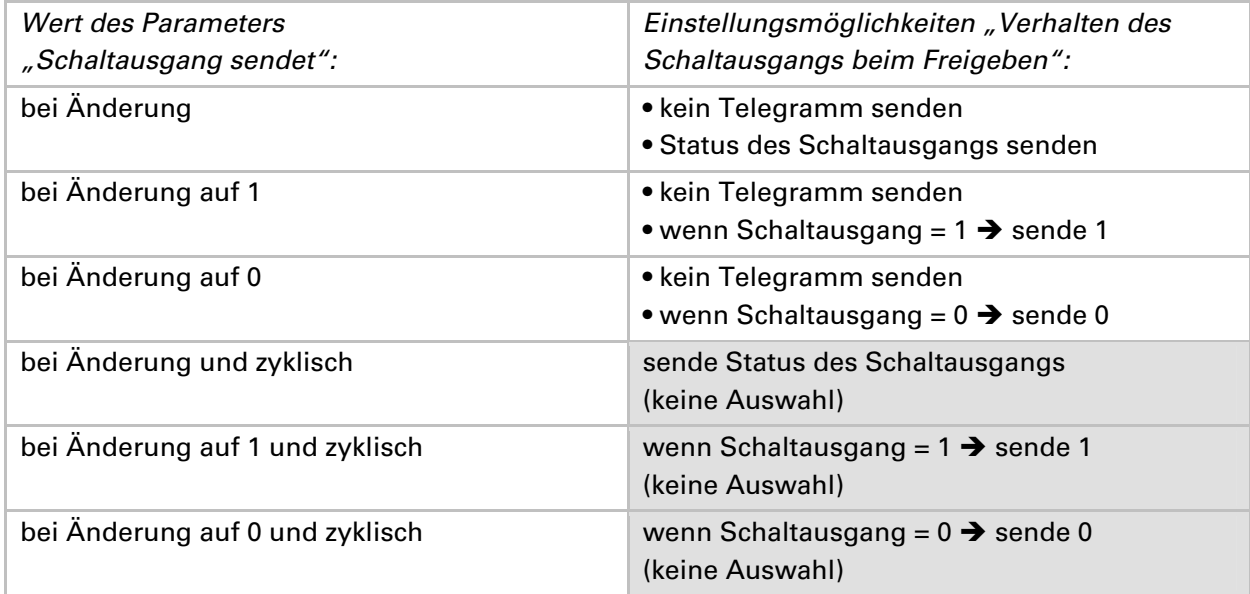